# SCHNEIDER SMART LINK TO LORAWAN

Monitor and control your cabinet remotely with no wires and with Dragino RS485-LN LoRaWAN technology

This is our workbench

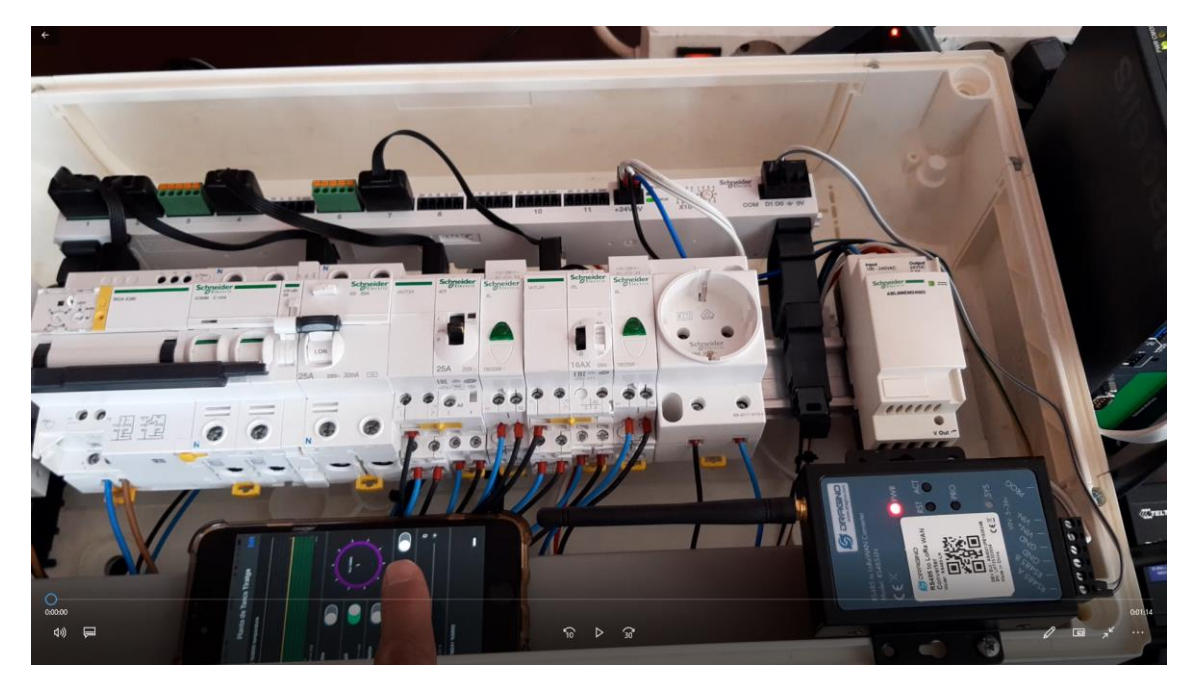

And this is the complete setup

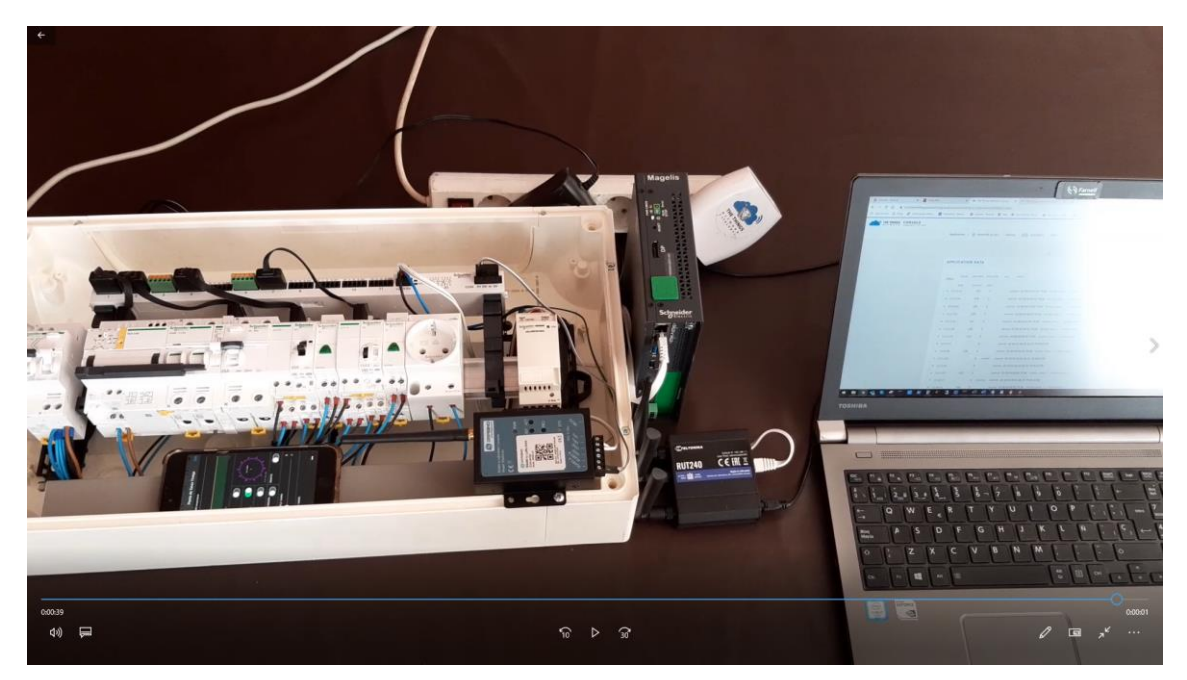

This is Schneider Smartlink Modbus RTU system con connect and control protection cabinents

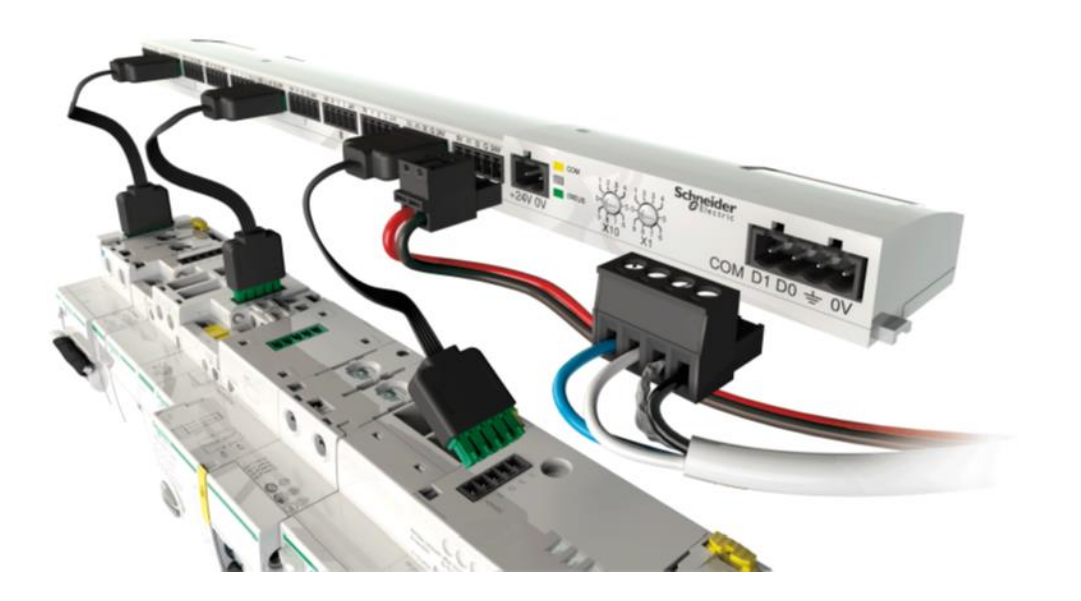

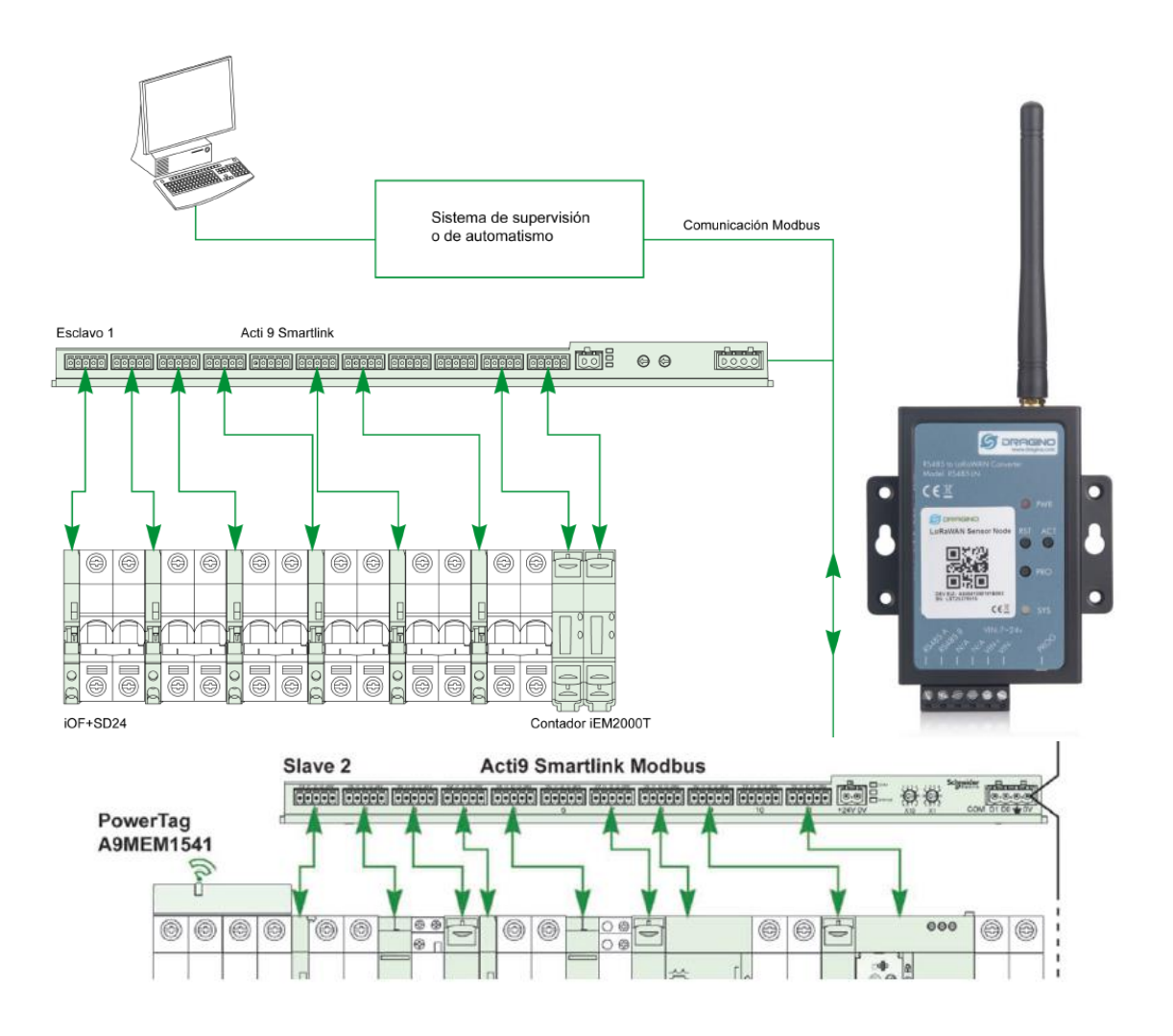

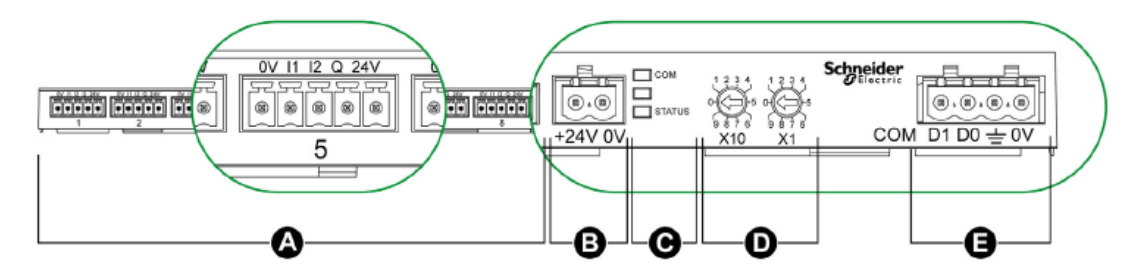

- A 11 canales de E/S
- B Un conector de alimentación eléctrica de 24 V de CC
- C LED que muestran el estado de funcionamiento del dispositivo Acti 9 Smartlink
- D 2 ruedas codificadoras para la dirección Modbus del dispositivo
- E Un conector Modbus de 4 patillas

# REGISTERING THE DRAGINO RS485-LN ON TTN

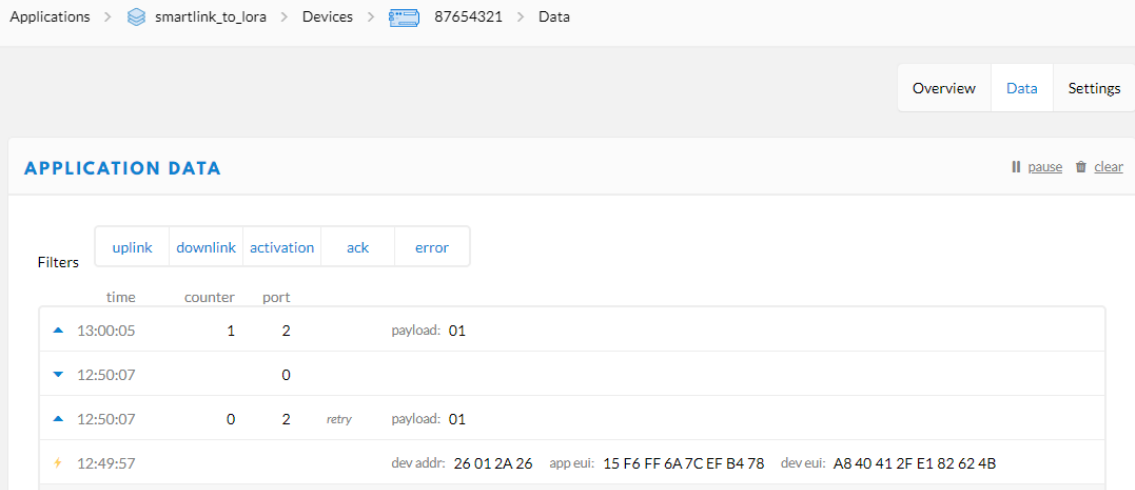

#### CHANGING LORA UPLINK PERIOD

Let's connect the control cable to a FDTI (USB to TTL converter) and start Termite terminal software on your PC

Default uplink period is 10 minutes

Use this setting on the Termite terminal

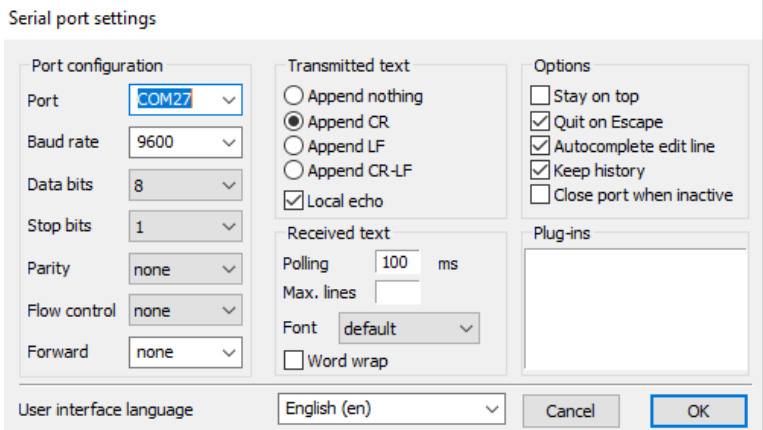

You should see this screen.

If the screen is in blank, then unplug power OFF and ON on the Dragino RS485-LN

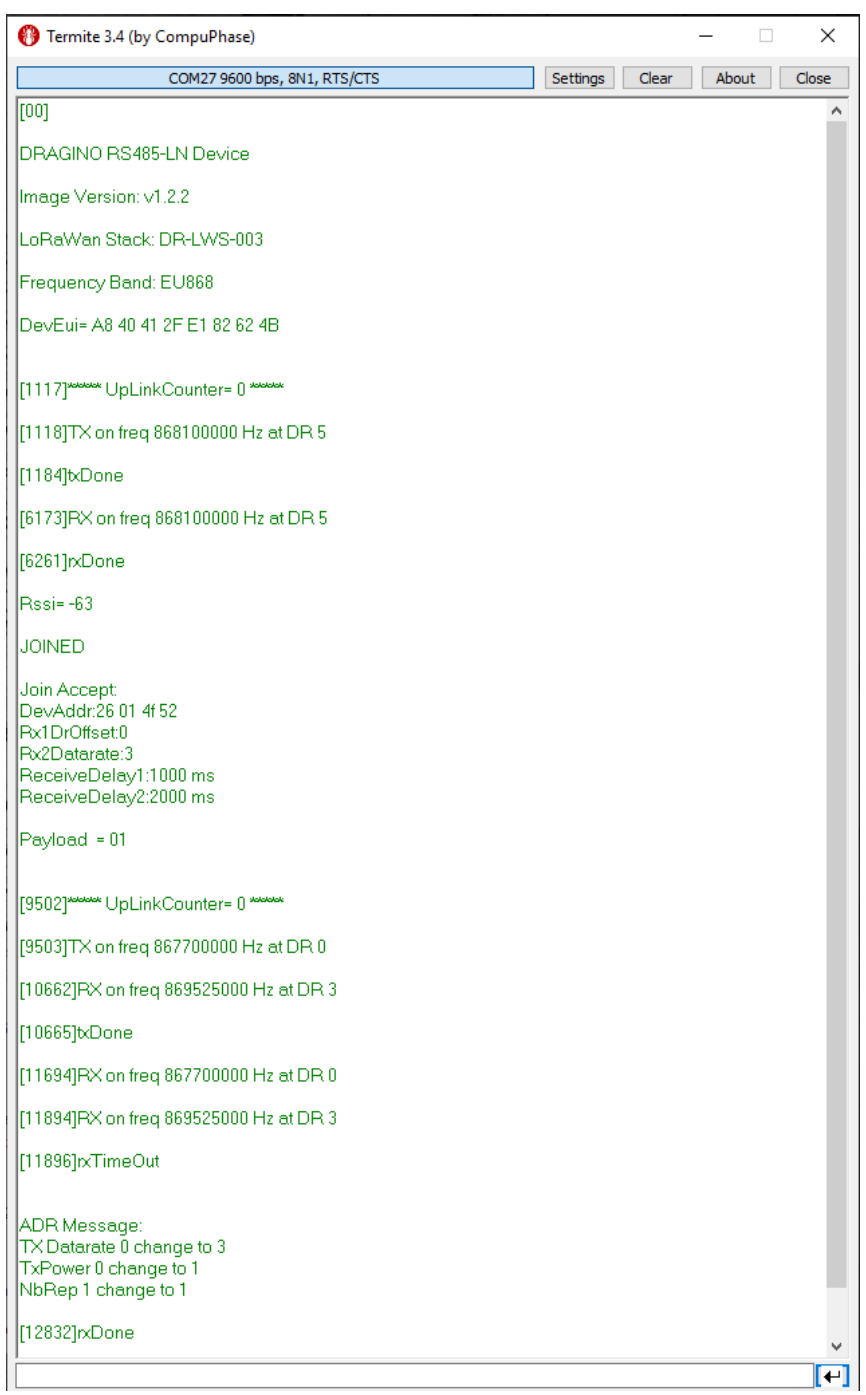

Let's send some commnads to ensure we will have our Modbus settings correctly settled.

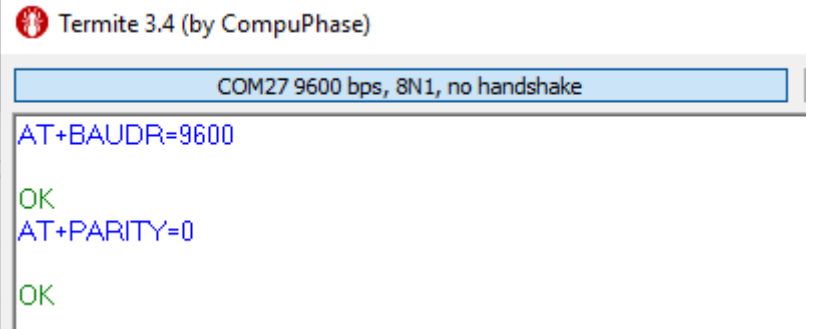

Now let's change the uplink period

Termite 3.4 (by CompuPhase)

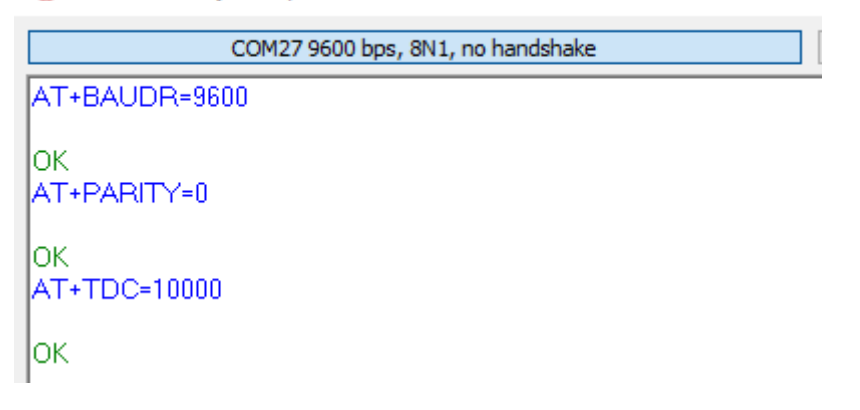

We see that it automatically reinitiates and changes are applied!

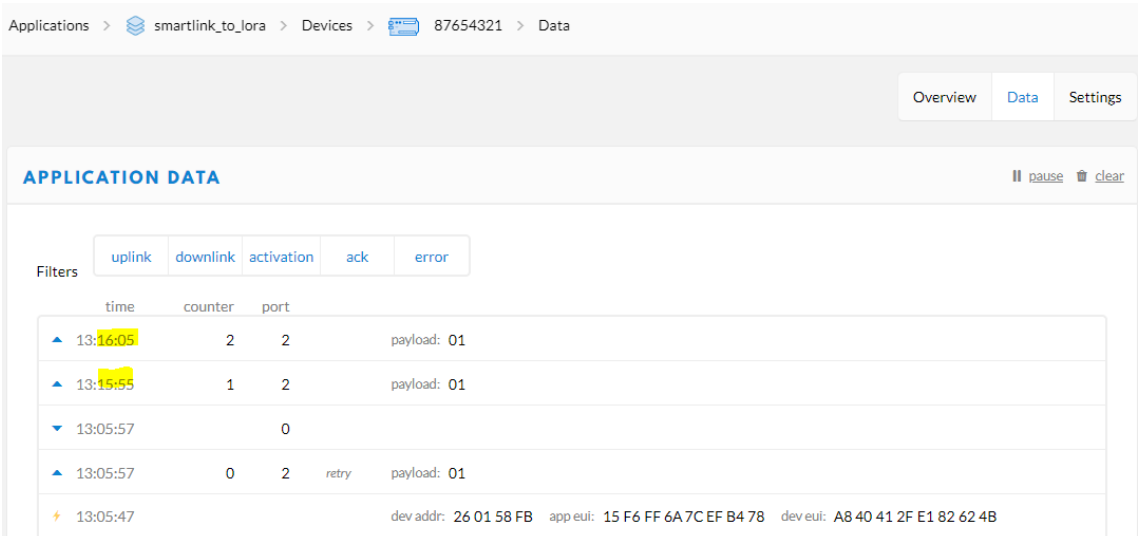

Now we need to determine the right command to give to the Smart Link

First we connect a RS-485 converter to the PC and open qModMaster to test the dialogue between PC and Smart Link

And we want ro read channel 2 leakage breaker mounted on Smart link

The unit ID is 01 (Slave node address) as set on the rotary dip switches

Modbus address to read the **channel 2** status is **14240** in decimal (37 A0 in Hex)

#### Description of terminals for each channel (Ti24 interface):

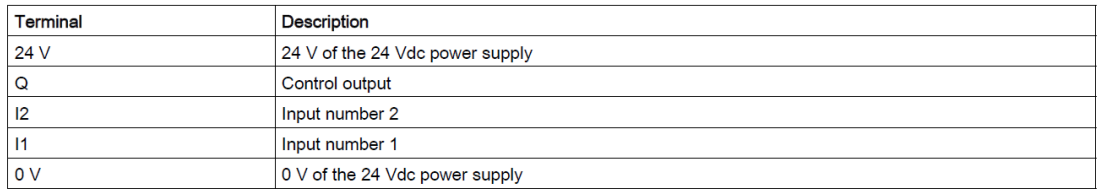

#### **Status**

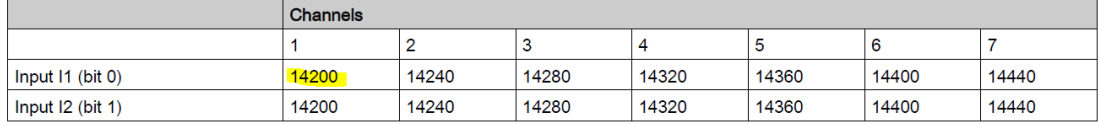

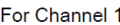

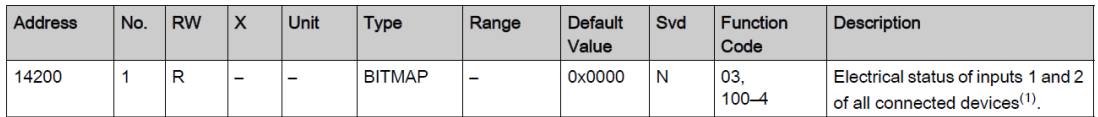

## And these are the default Smartlink Modbus comm parameters

#### Parámetros de comunicación

Los valores de los parámetros de comunicación son los siguientes:

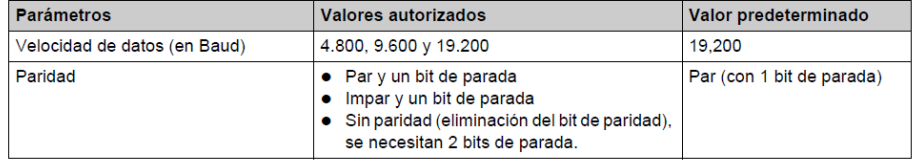

## Let's assing these on qModMaster

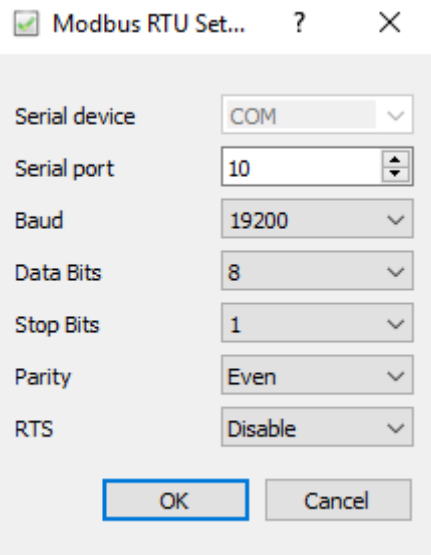

Something is wrong

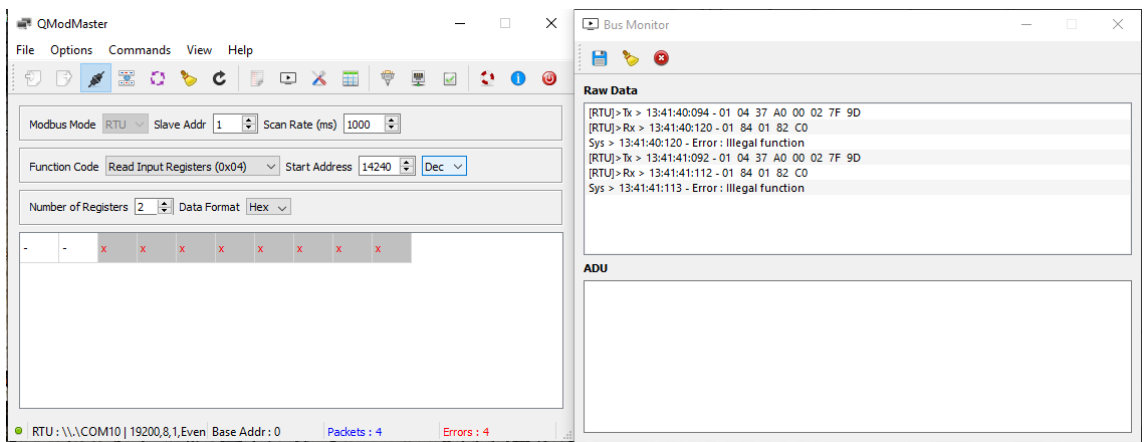

#### We try with function number 3 and only 1 register

#### Now it Works!

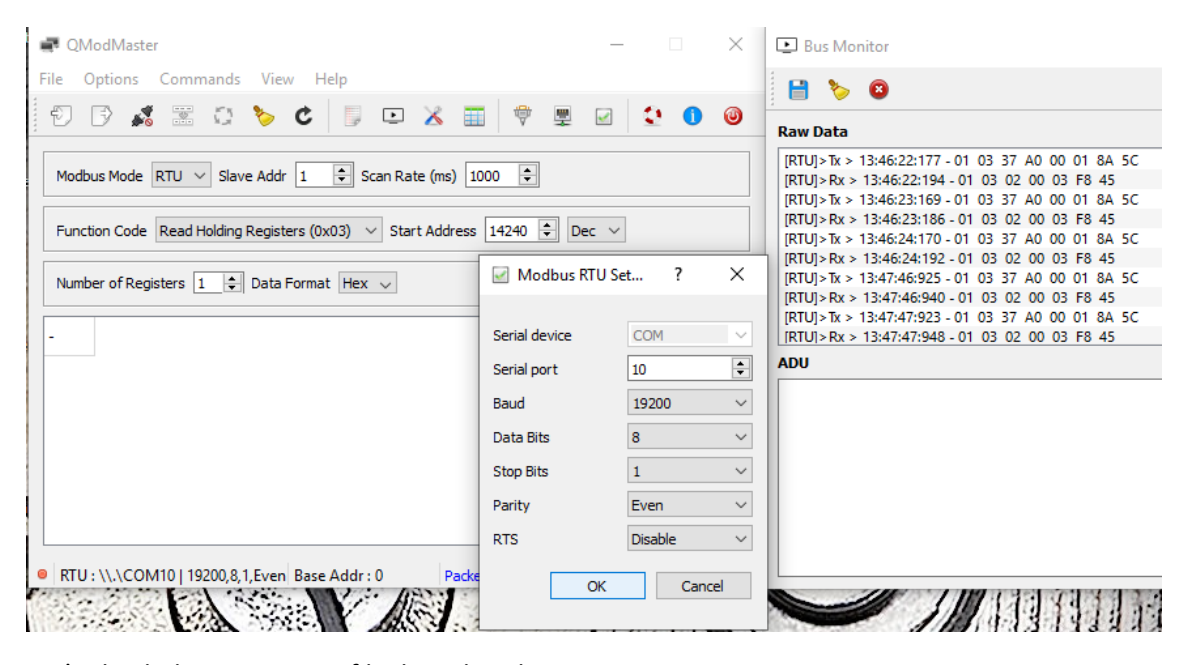

Let's check the ON status of leakage breaker

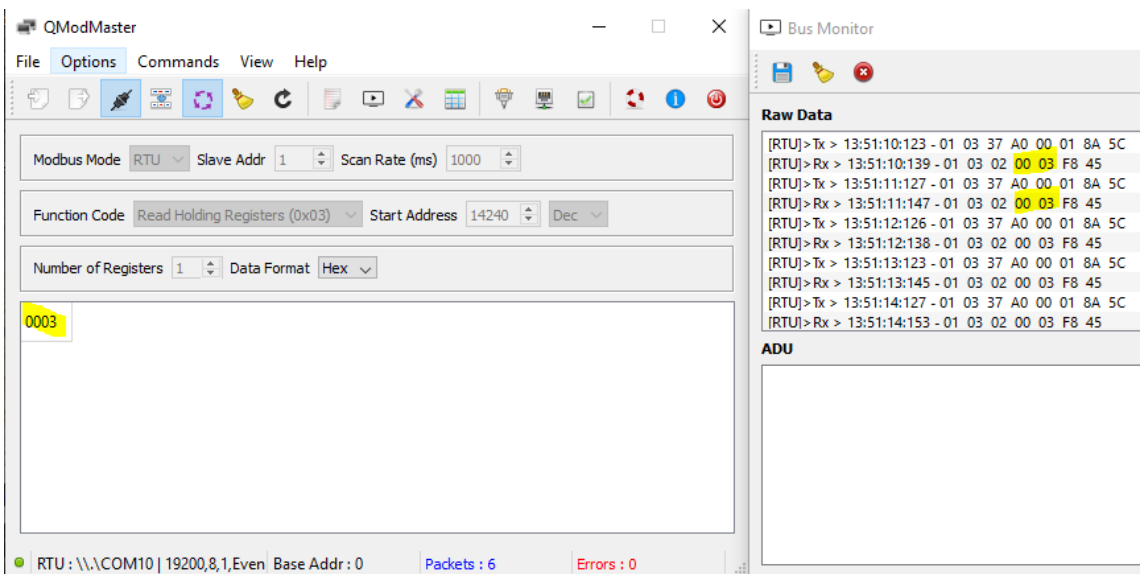

# And now the OFF status of Leakage breaker

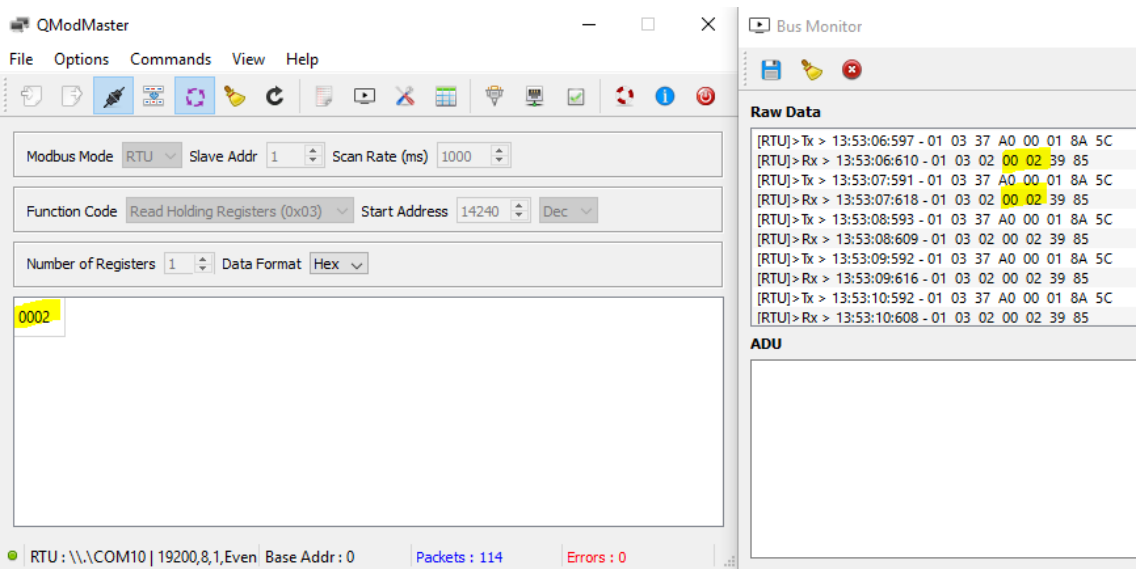

#### Transmit request message

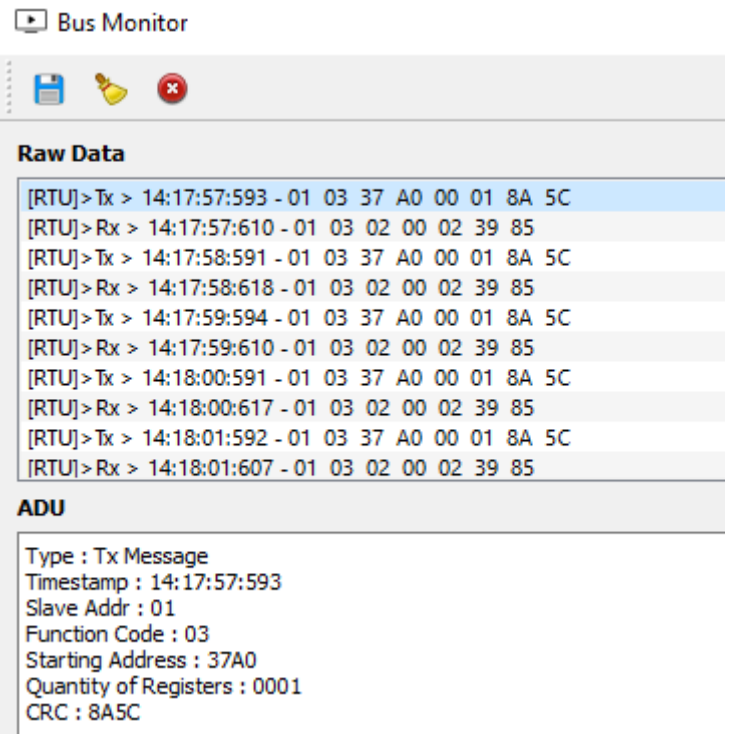

Response message

**E** Bus Monitor

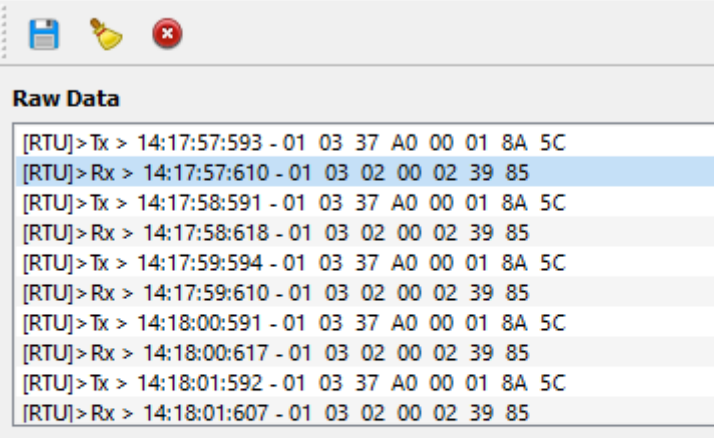

**ADU** 

Type: Rx Message Timestamp: 14:17:57:610 Slave Addr: 01 Function Code: 03 Byte Count: 02 Register Values: 00 02 CRC: 3985

So the right commands are

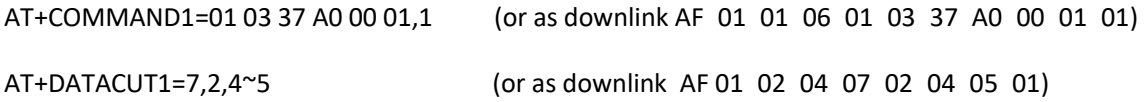

Let's try

AT+COMMAND1=01 03 37 A0 00 01,1

lοκ

AT+DATACUT1=7,2,4~5

lок

CMD1 = 01 03 37 a0 00 01 8a 5c RETURN1 = 00 00 00 00 00 00 00 Payload = 01 00 00

[4779429] \*\*\*\*\*\*\*\* UpLinkCounter= 424

[4779431]TX on freq 867700000 Hz at DR 5

[4779486]RX on freq 869525000 Hz at DR 3

[4779489]txDone

Our payload is higher now, but we still have to connect the Dragino to the Smartlink thru Modbus RTU cable

#### And we have to set this parameters on Dragino Modbus

#### Parámetros de comunicación

Los valores de los parámetros de comunicación son los siguientes:

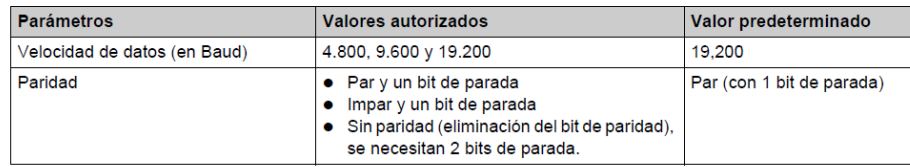

#### With Termite

AT+BAUDR=19200 lok: AT+PARITY=1 OК CMD1 = 01 03 37 a0 00 01 8a 5c RETURN1 = 00 00 00 00 00 00 00 Payload = 01 00 00 AT+PARITY=2 lок

CMD1 = 01 03 37 a0 00 01 8a 5c RETURN1 = 00 00 00 00 00 00 00 Payload = 01 00 00

Voilà this is the OFF state of leakage Breaker

CMD1 = 01 03 37 a0 00 01 8a 5c RETURN1 = 01 03 02 00 02 39 85 Payload = 01 00 02

And this is the ON state of Leakage Breaker

CMD1 = 01 03 37 a0 00 01 8a 5c RETURN1 = 01 03 02 00 03 f8 45 Payload = 01 00 03

Or we can see i ton TTN

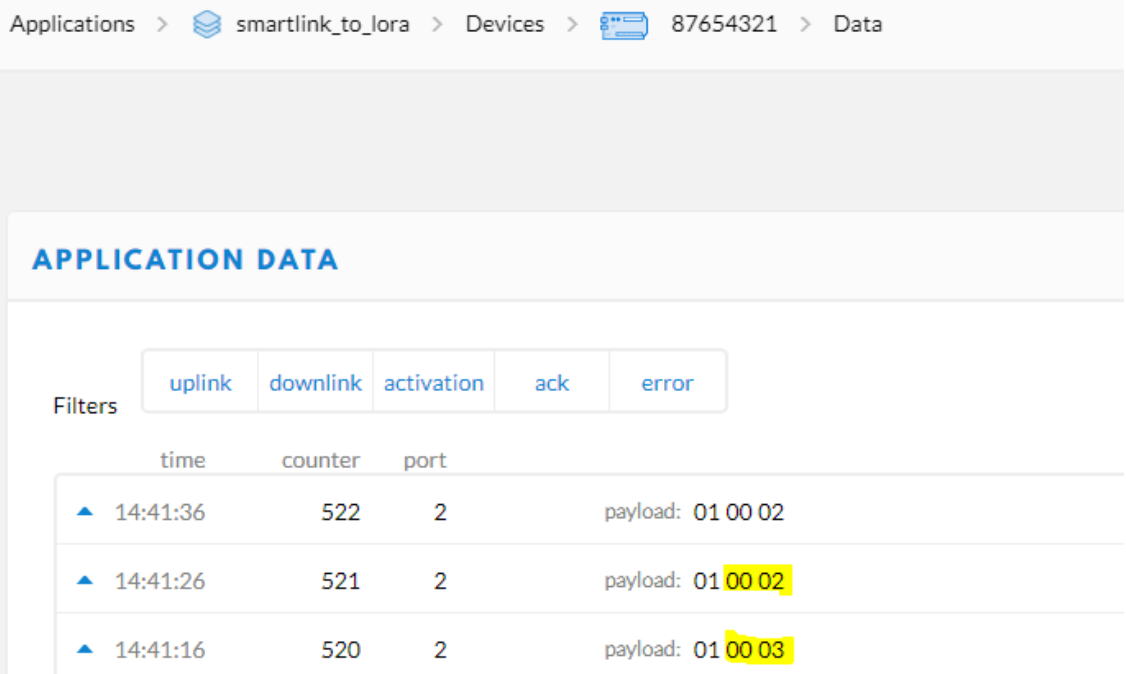

Now le'ts go to node-red to send the status to the Mobile phone IoT OnOff App

But first let's change the payload decoder t oba able to get a readable value from TTN

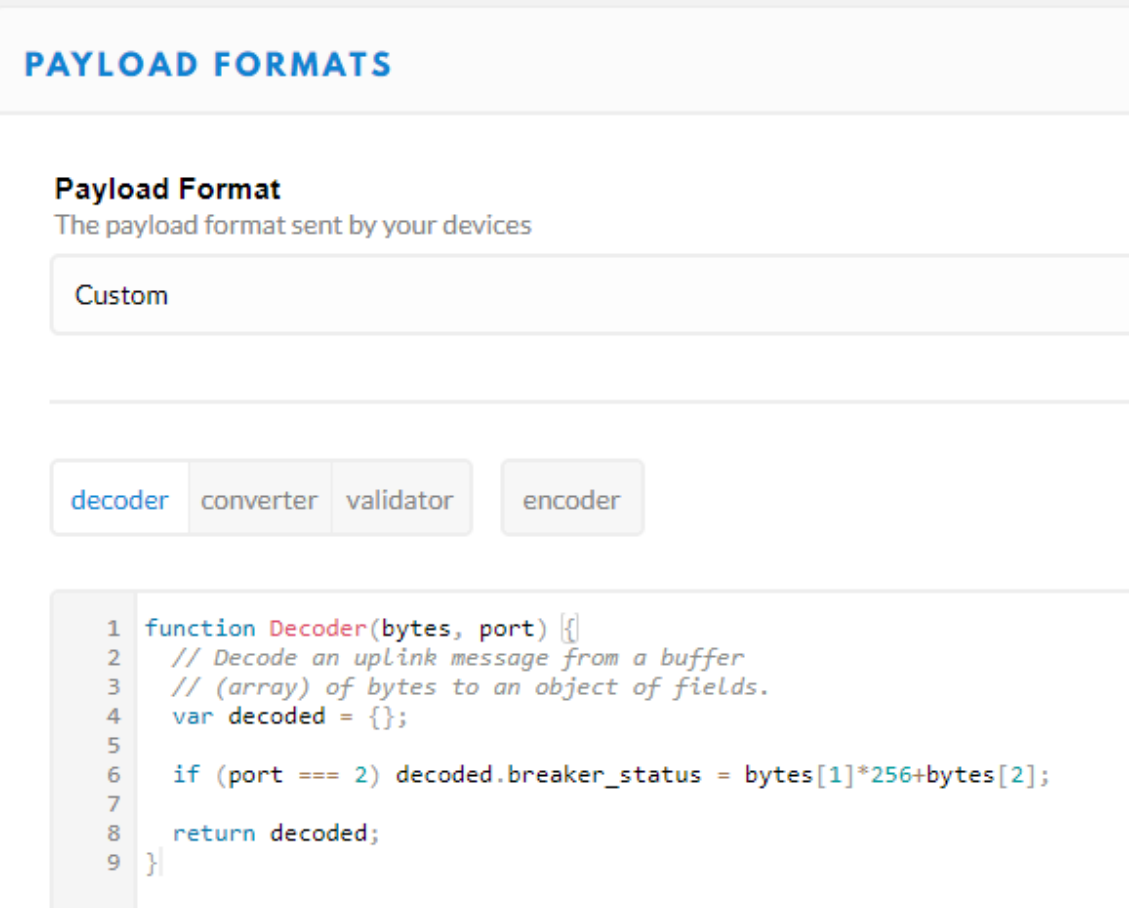

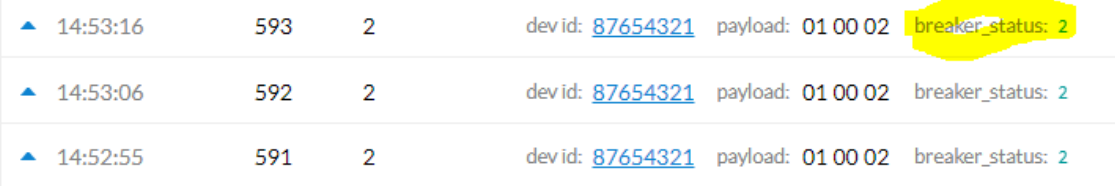

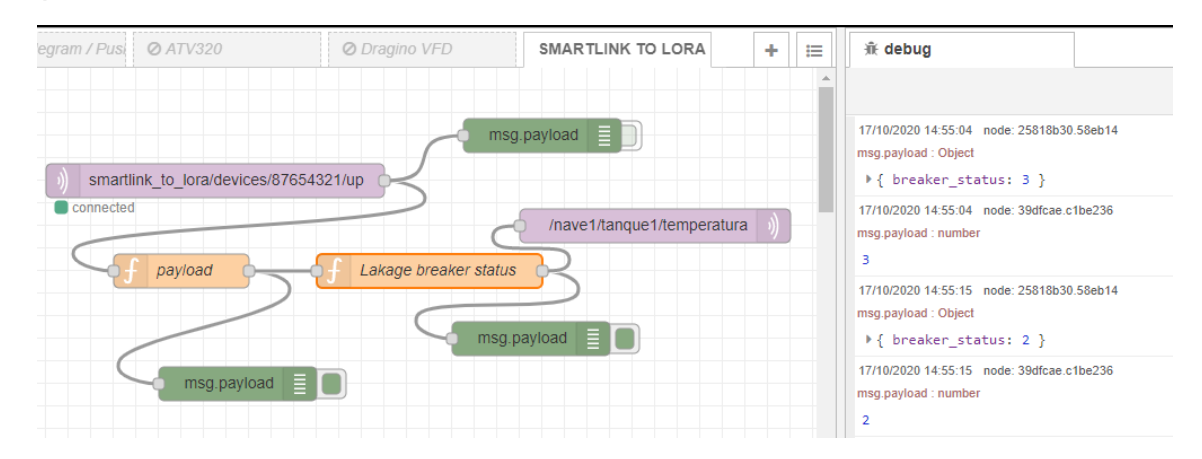

**派 debug** 

17/10/2020 14:56:05 node: 25818b30.58eb14 msg.payload : Object

```
▶{ breaker_status: 2 }
```
17/10/2020 14:56:05 node: 39dfcae.c1be236

msg.payload : number

```
\overline{2}
```
17/10/2020 14:56:15 node: 25818b30.58eb14

msg.payload : Object

▶{ breaker\_status: 3 }

17/10/2020 14:56:15 node: 39dfcae.c1be236 msg.payload : number

# 3

Now let's get a simple value 0 or 1 and send it to MQTT

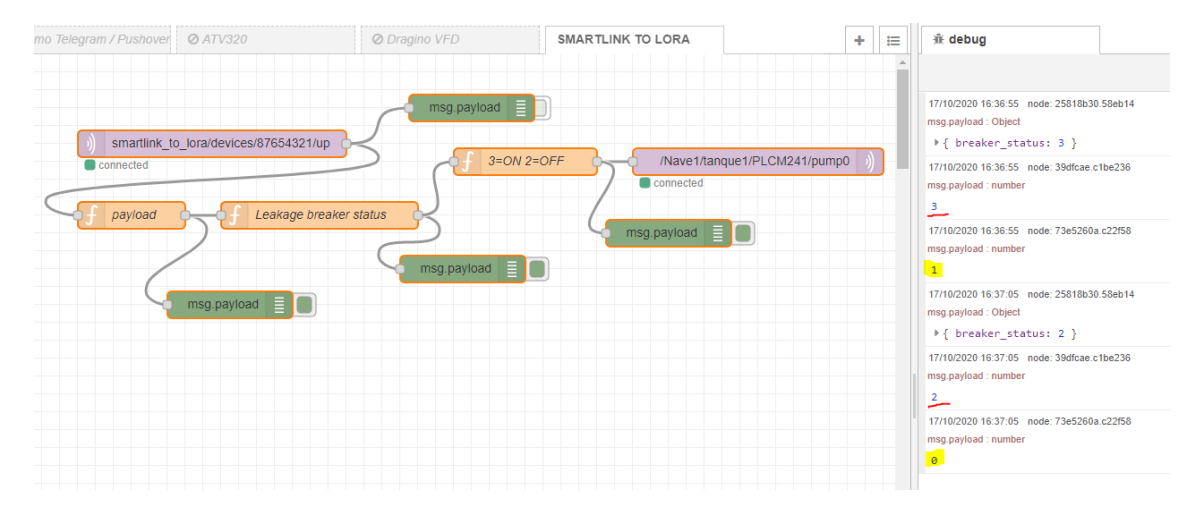

#### Yes it is working!

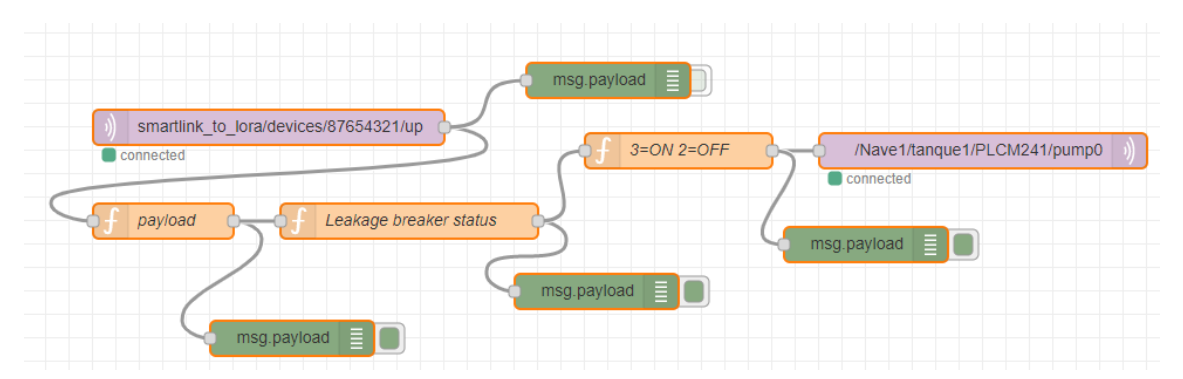

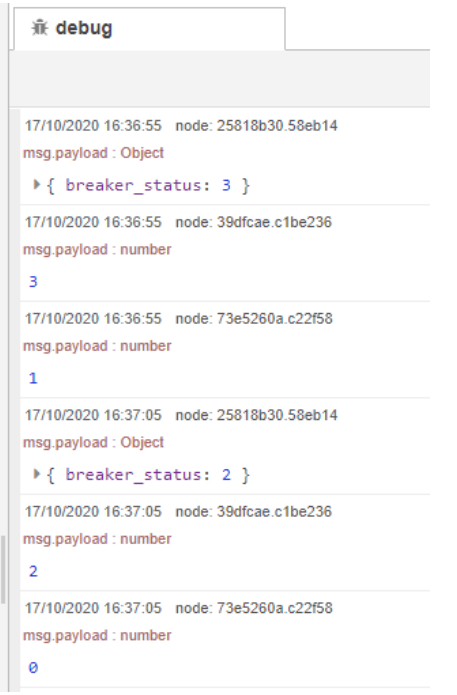

And these are the configured node-red nodes

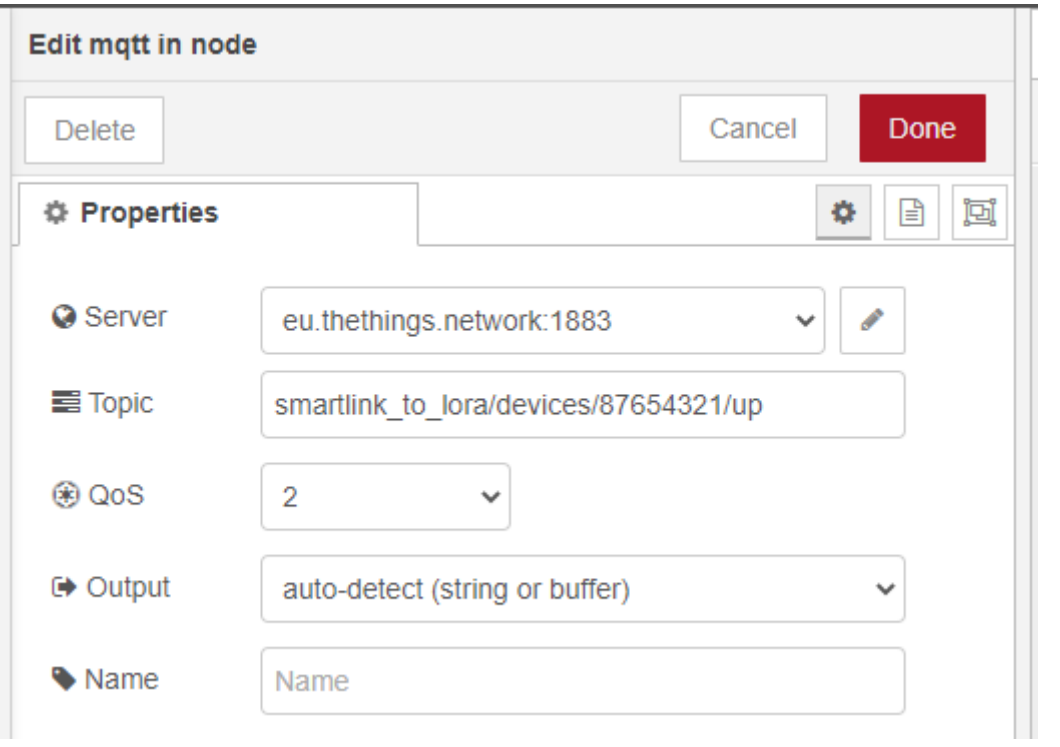

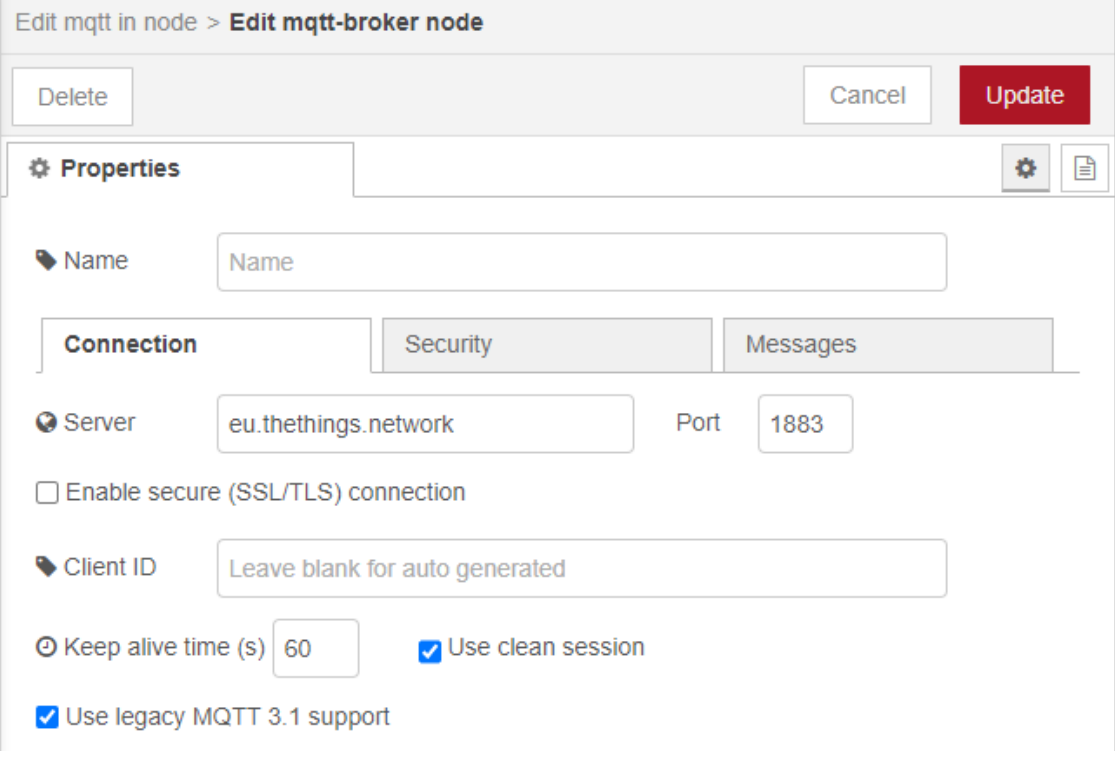

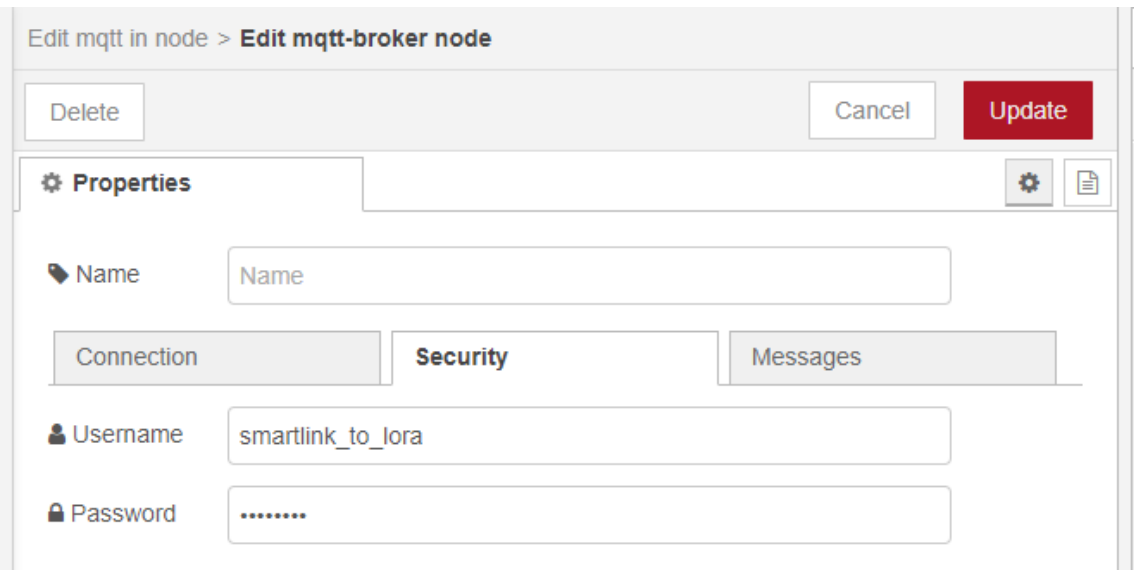

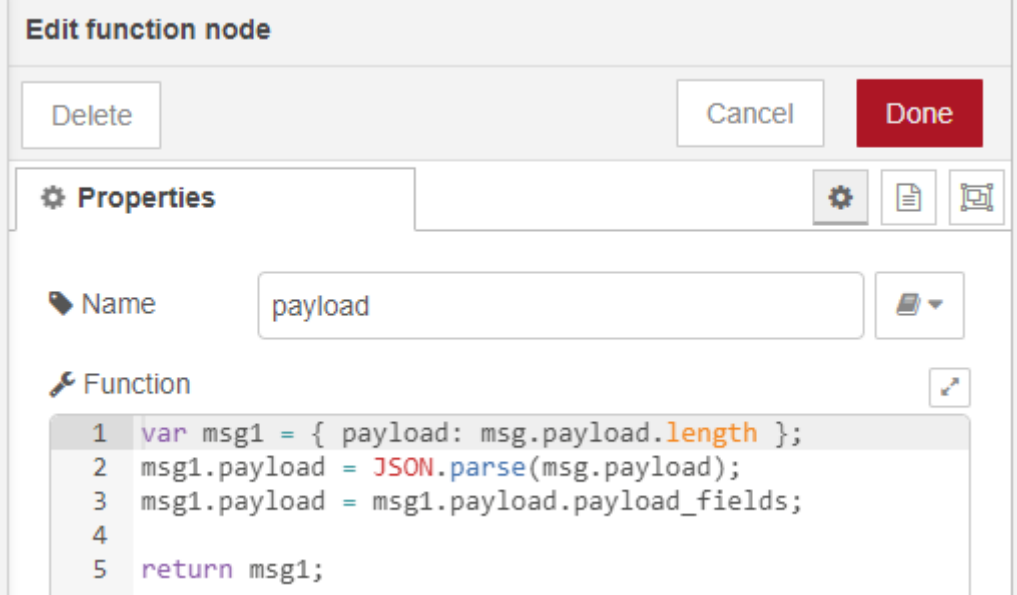

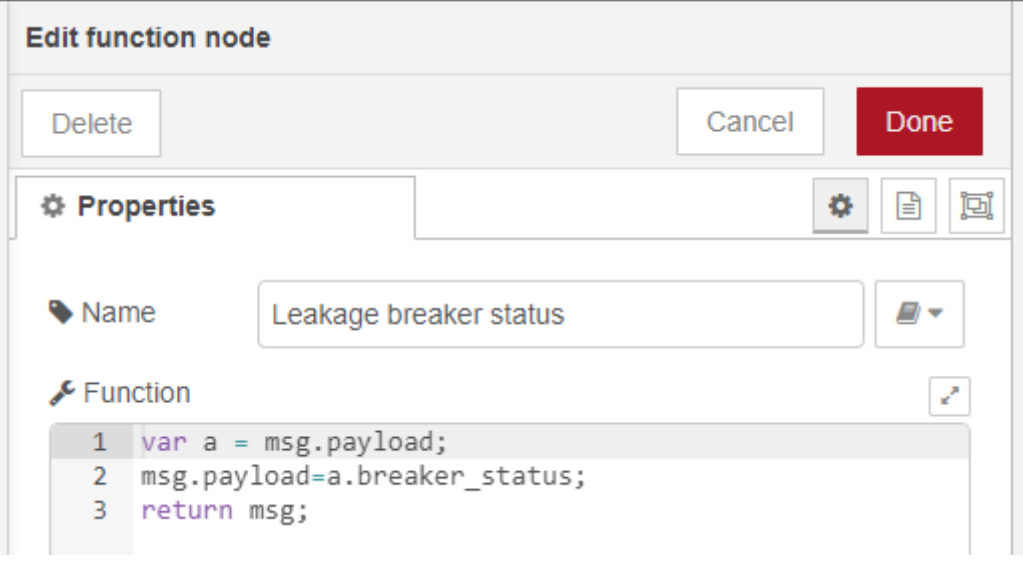

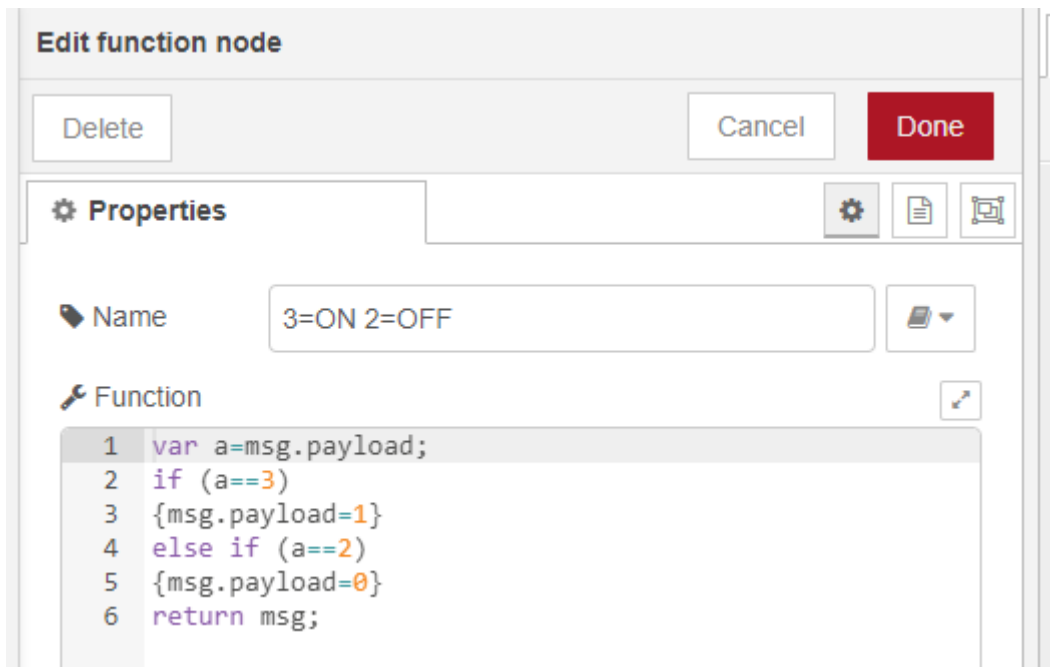

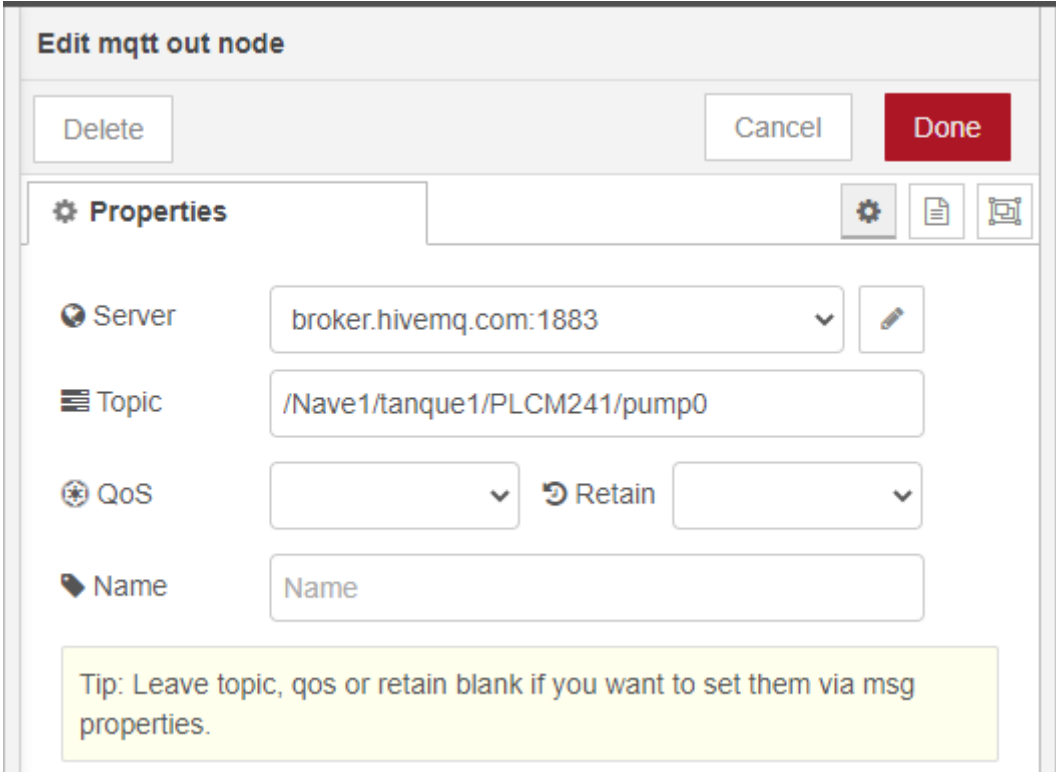

#### You can find the code here

<https://github.com/xavierflorensa/Schneider-SmartLink-to-LoRaWAN/tree/main>

# TWO CHANNELS

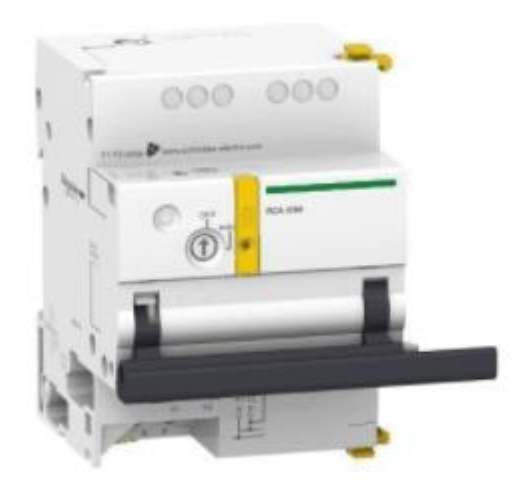

#### Let's try this remote control breaker

Now we will configure the RS485-LN to send the status of two breaker son same message uplink

#### We already know the right command

#### We want t oread the status of breaker on channel 1

#### Description of terminals for each channel (Ti24 interface):

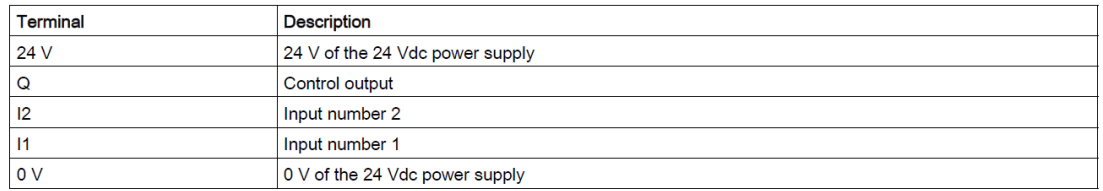

#### **Status**

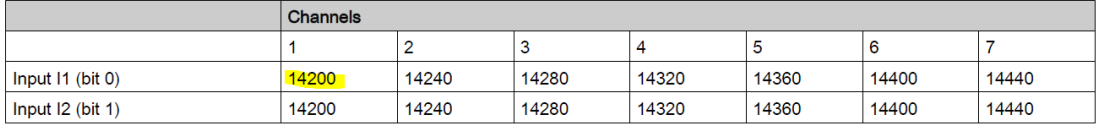

#### For Channel 1

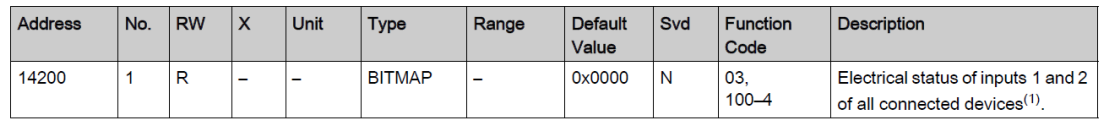

#### Channel 1 has address 14200 which is 37 78 in Hex

So the right command is

#### AT+COMMAND2=01 03 37 78 00 01,1

AT+DATACUT2=7,2,4~5

Let's try on Termite Terminal

```
AT+COMMAND2=01 03 37 78 00 01.1
ļок
AT+DATACUT2=7,2,4~5
ļок
CMD1 = 01 03 37 a0 00 01 8a 5c
RETURN1 = 01 03 02 00 0<mark>3 f</mark>8 45
CMD2 = 01 03 37 78 00 01 0a 67
RETURN2 = 01 03 02 00 02 39 85
Payload = 01 00 0<mark>3 00 02</mark>
```
Now the Payload has two channels

#### On TTN

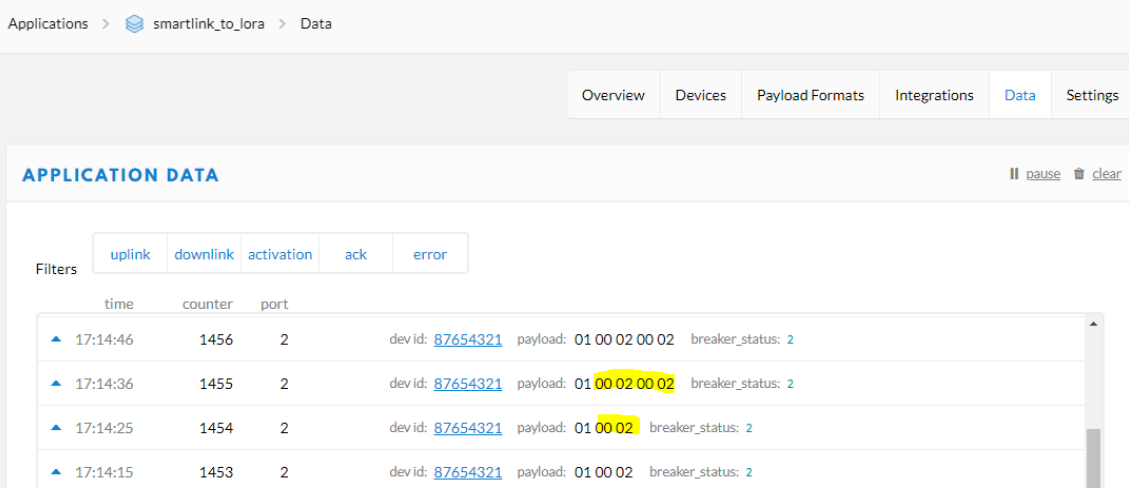

But we have to adjust the payload decoder in order to make the message readable

#### **PAYLOAD FORMATS**

#### **Payload Format**

The payload format sent by your devices

decoder converter validator

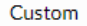

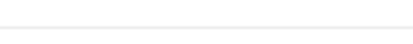

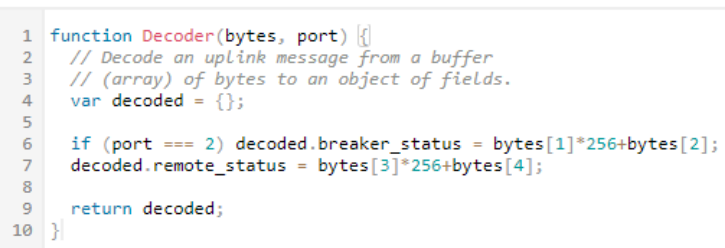

encoder

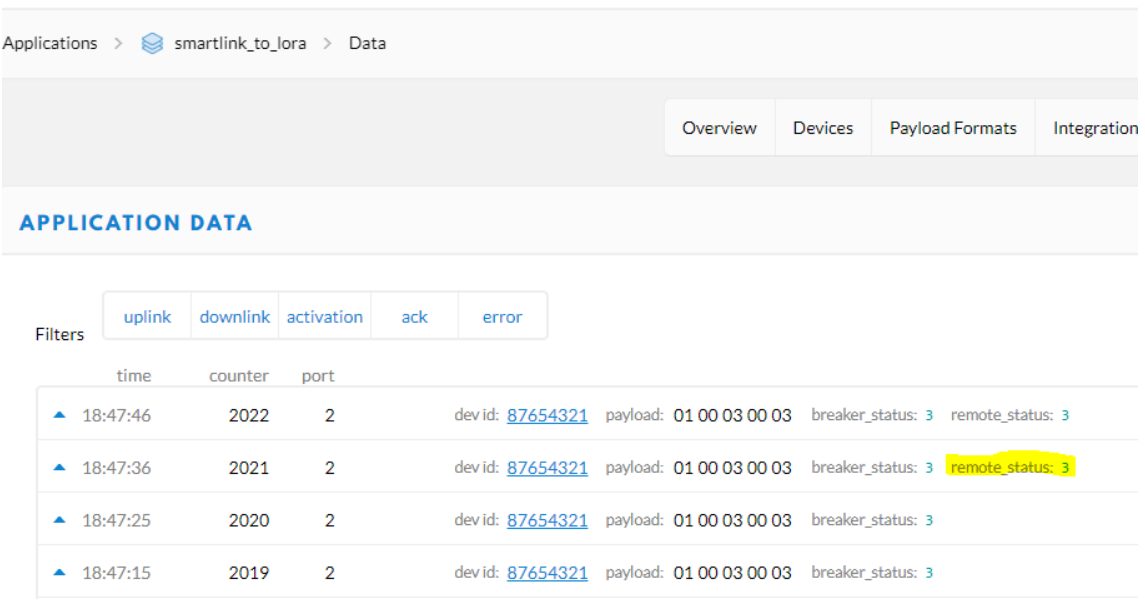

Now we can modify the node-red Flow as before to send the data to the mobile phone

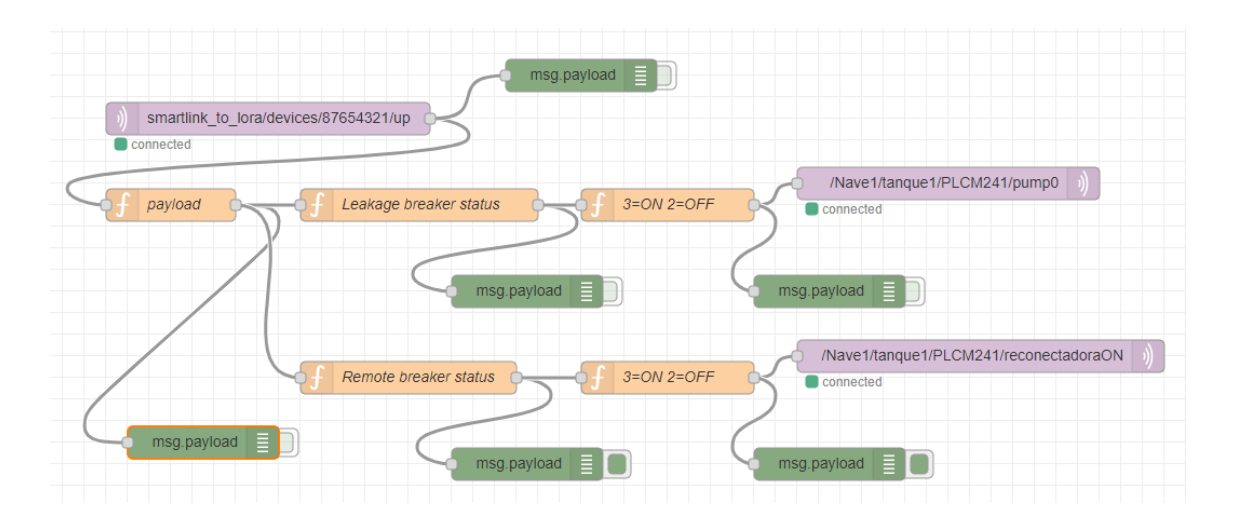

# REMOTE CONTROL

Now we want not just read, but also change the status of the remote controlled circuit breaker

We will use the TTN downlink,

But first let's test with the PC connected to the Smartlink

We want to write on a register to perform an order on this way

#### Orders

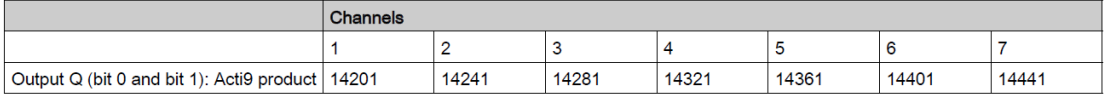

For Channel 1

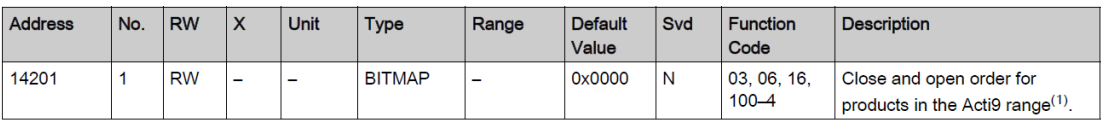

 $(1)$ 

- $\bullet$  Bit 0 = open order
- $\bullet$  Bit 1 = close order
- Bits 2 to  $15 = no$  meaning

So since we have the remote circuit breaker on channel 1 we need to write on address 14201, and we have to use function number FC6 Preset single register

To close the circuit:

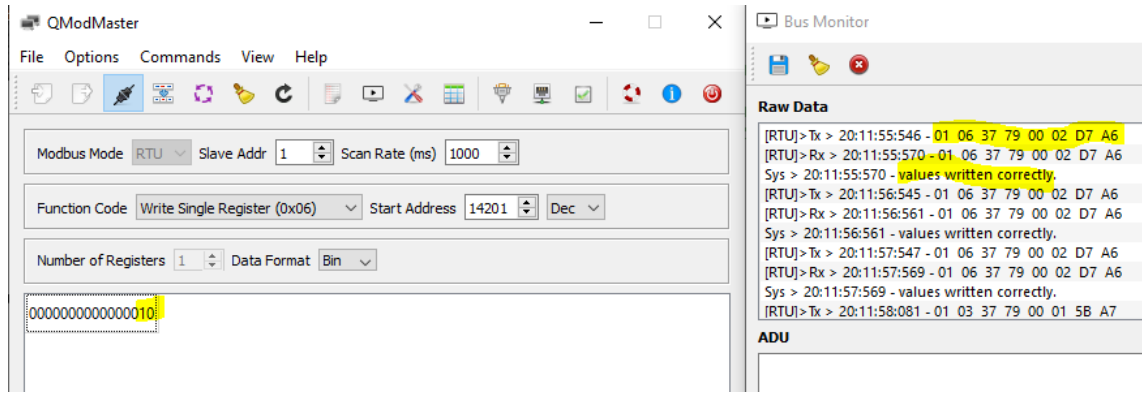

#### To open the circuit:

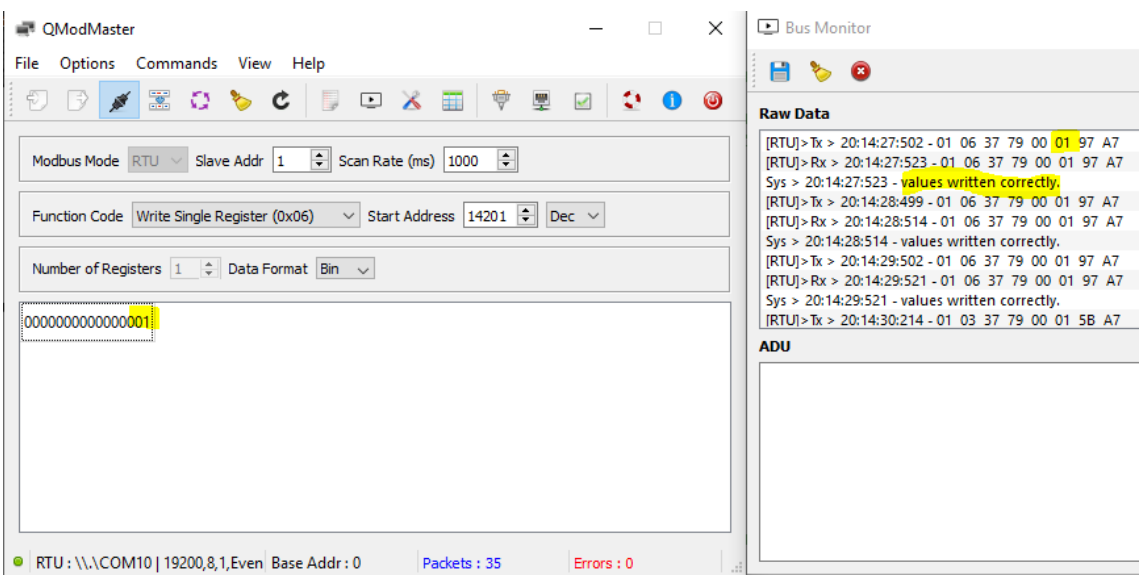

#### And it Works!

#### And the telegram:

**E** Bus Monitor

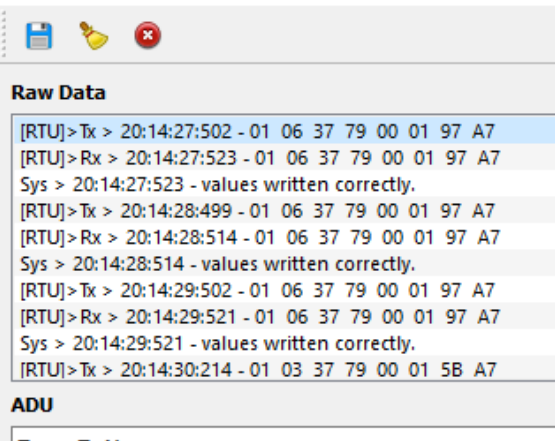

Type: Tx Message Timestamp: 20:14:27:502 Slave Addr : 01 Function Code: 06 Starting Address: 3779 Output Value : 0001 CRC: 97A7

So the right downlink value would be (We will use command 3 not to interfere with the others):

To Close the circuit

AF 03 01 06 01 06 37 79 00 02 00 and the datacut AF 03 02 04 07 02 04 05 00

To open the circuit

AF 03 01 06 01 06 37 79 00 01 00 and the datacut AF 03 02 04 07 02 04 05 00

You have to add the datacut at the end of the downlink if you want the command to be updated

#### **Type Code OxAF**

OxAF downlink command can be used to set AT+COMMANDx or AT+DATACUTx.

Note: if user use AT+COMMANDx to add a new command, he also need to send AT+DATACUTx downlink.

Format: AF MM NN LL XX XX XX XX YY

Where:

- $\diamond$  MM: the ATCOMMAND or AT+DATACUT to be set. Value from 01  $\sim$  0F,
- ✧ NN: 0: no CRC; 1: add CRC-16/MODBUS ; 2: set the AT+DATACUT value.
- $\div$  LL: The length of AT+COMMAND or AT+DATACUT command
- $\diamond$  XX XX XX XX: AT+COMMAND or AT+DATACUT command
- $\div$  YY: If YY=0, RS485-LN will execute the downlink command without uplink; if YY=1, RS485-LN will execute an uplink after got this command.

#### Example:

AF 03 01 06 0A 05 00 04 00 01 00: Same as AT+COMMAND3=0A 05 00 04 00 01,1

Now we connect the Dragino to the SmartLink thru Modbus RTU cable, and try:

In order to set a command3 you have to send also a datacut (at least first time)

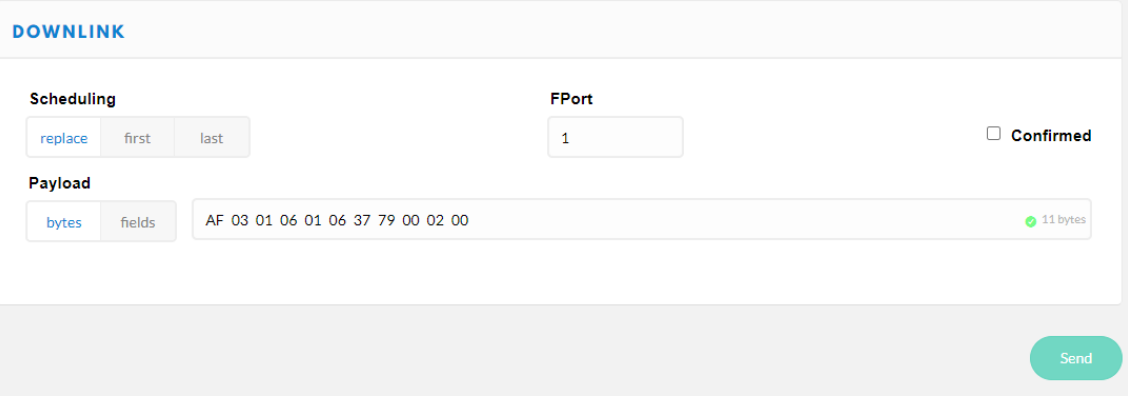

If you do not send this second instruction it will not work

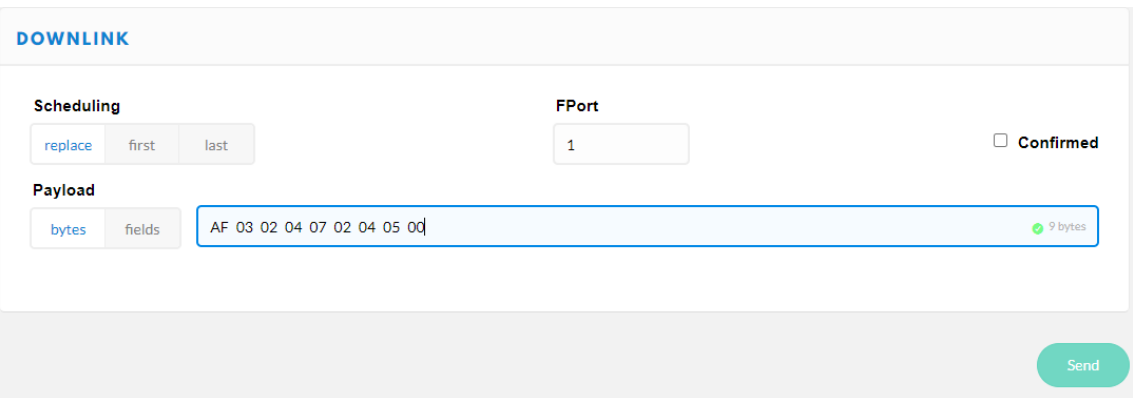

After first datacut then you do not need to send a datacut after powering off. Unless you programm it with AT commands on the start up.

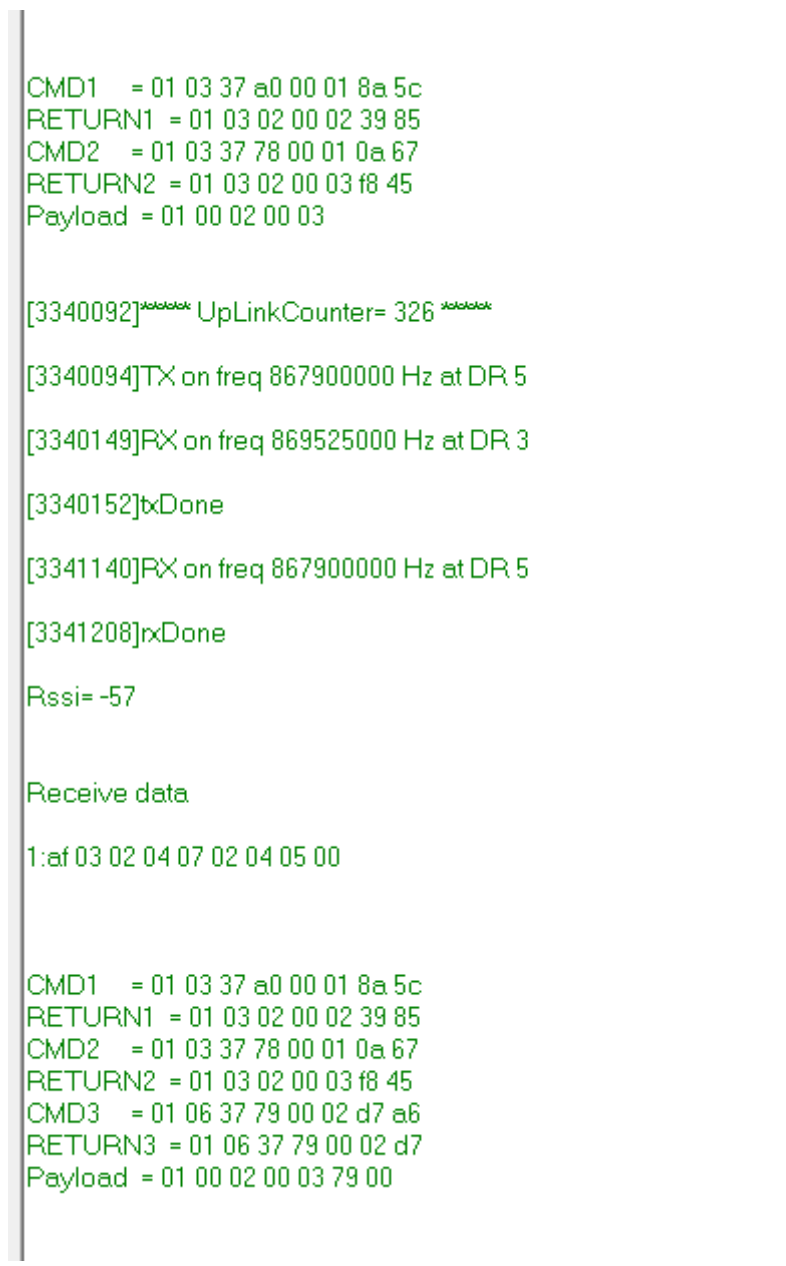

#### And it Works ¡! The remote breaker is now closed

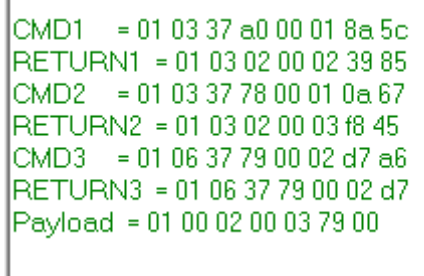

ï

Indeed we do not need a response for command 3

If we want to open the breaker (here we do not need the datacut command, is only the first time)

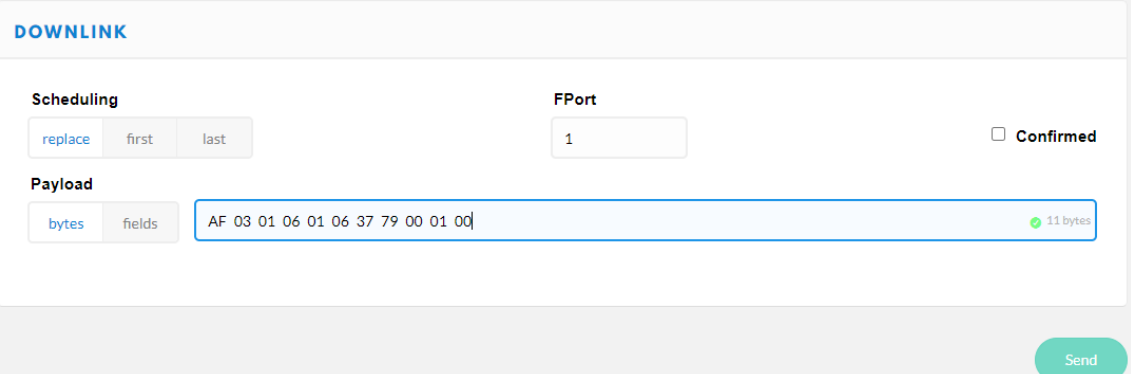

#### Now let's close again

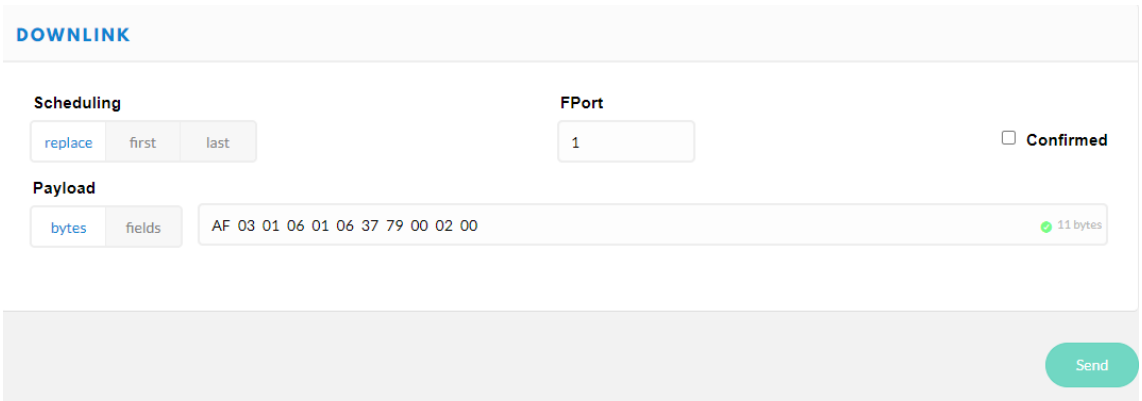

Here is the result first with a open command (marked in yellow) and a close command (marked in red)

**APPLICATION DATA** 

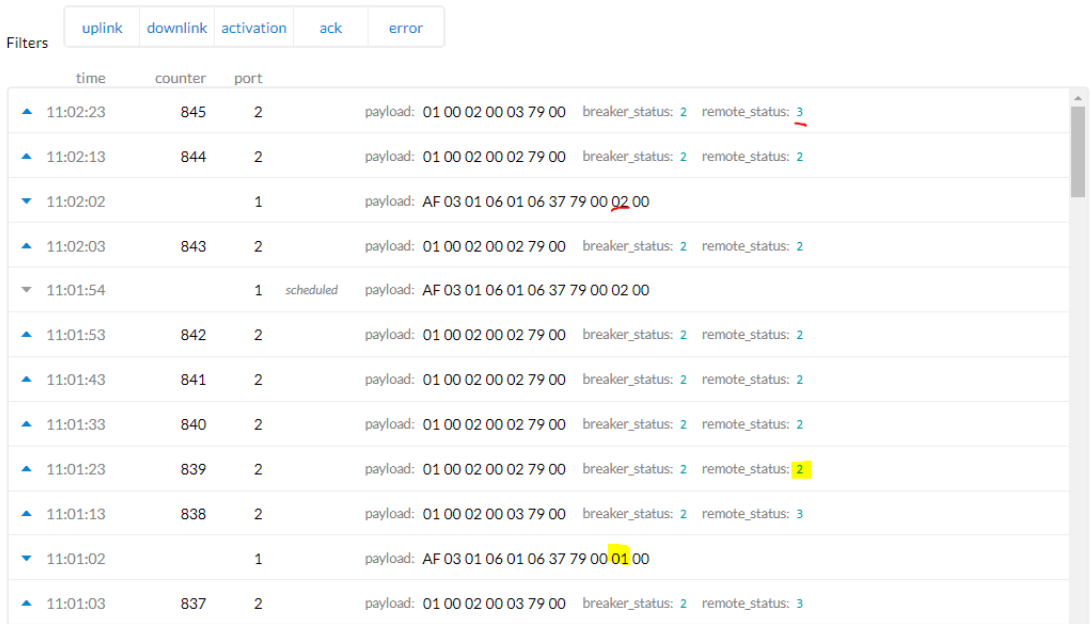

Il pause to clear

But the status changes after next uplink (no problem if we know that)

So it Works!

Now let's do it from node-red and later on from the mobile App

No matter the port used to send the downlink, Smartlink will react on same way

So we try sending the command on the downlink

First we prepare the command as a buffer on node-red then it must be converted to Base64 then format as "payload\_raw:"my encoded to Base64 command"

This way

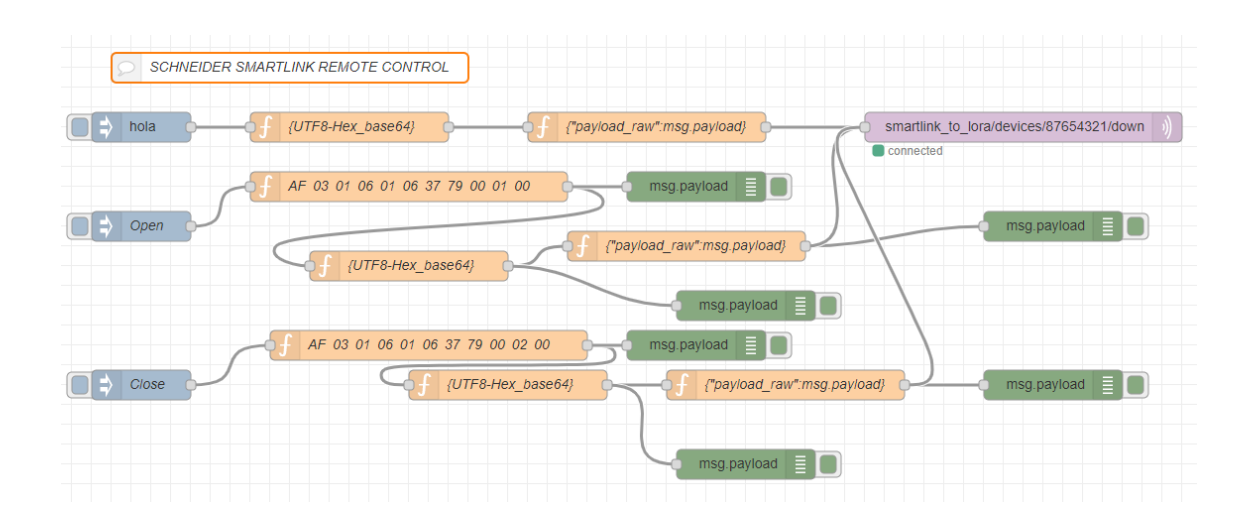

#### And it Works

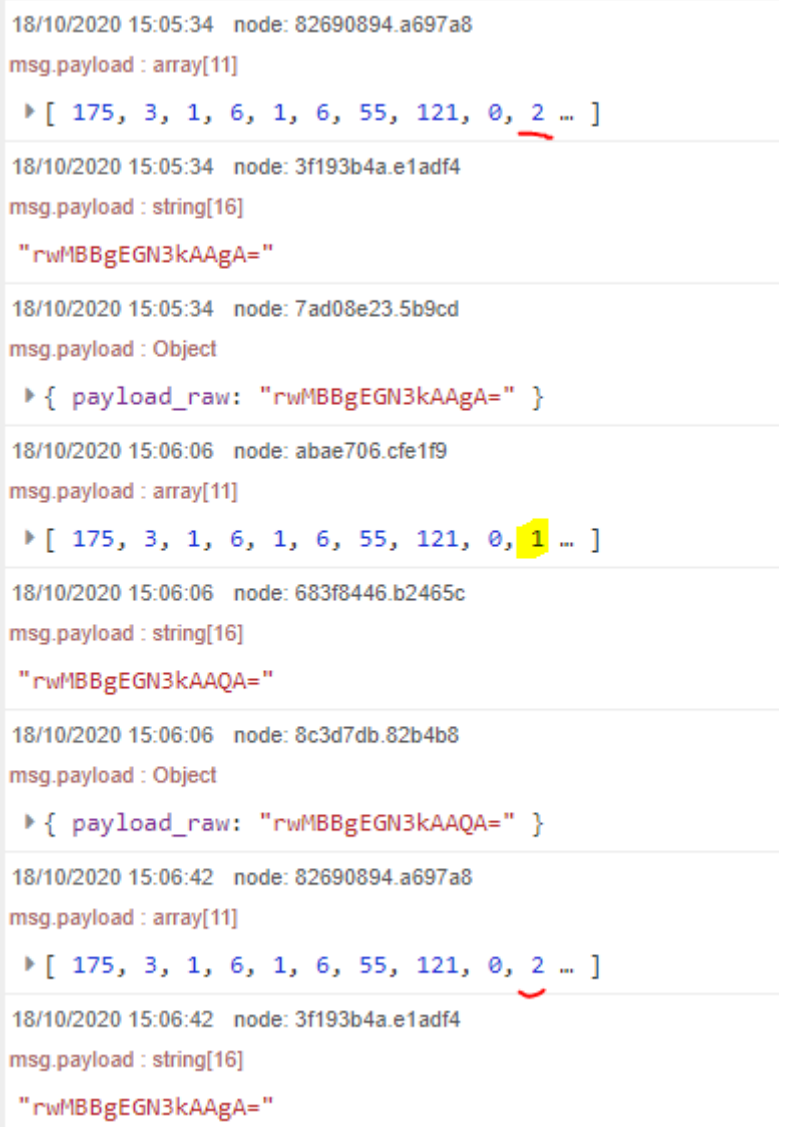

#### **APPLICATION DATA**

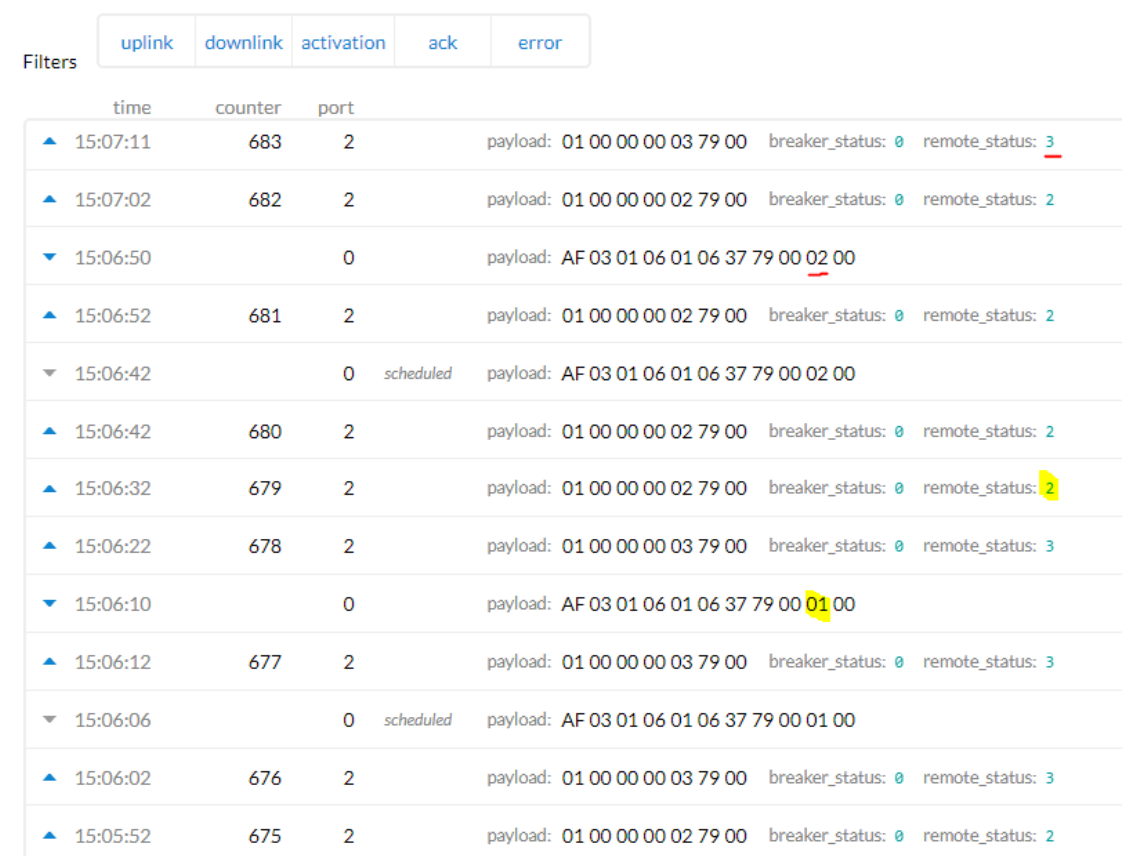

# These are the configured node-red nodes

# For the "Open" Flow

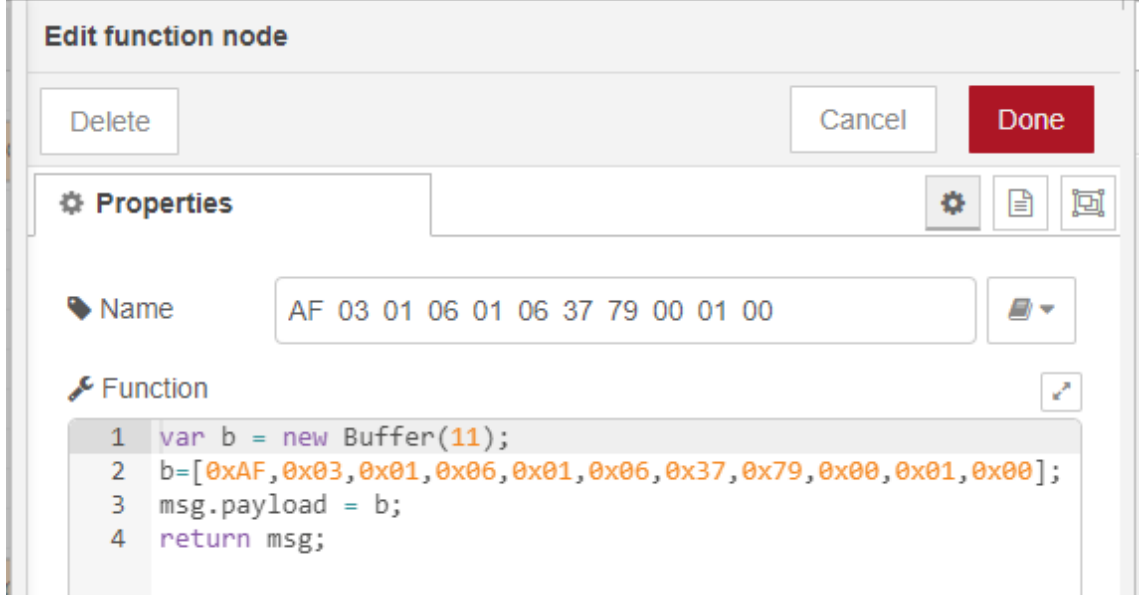

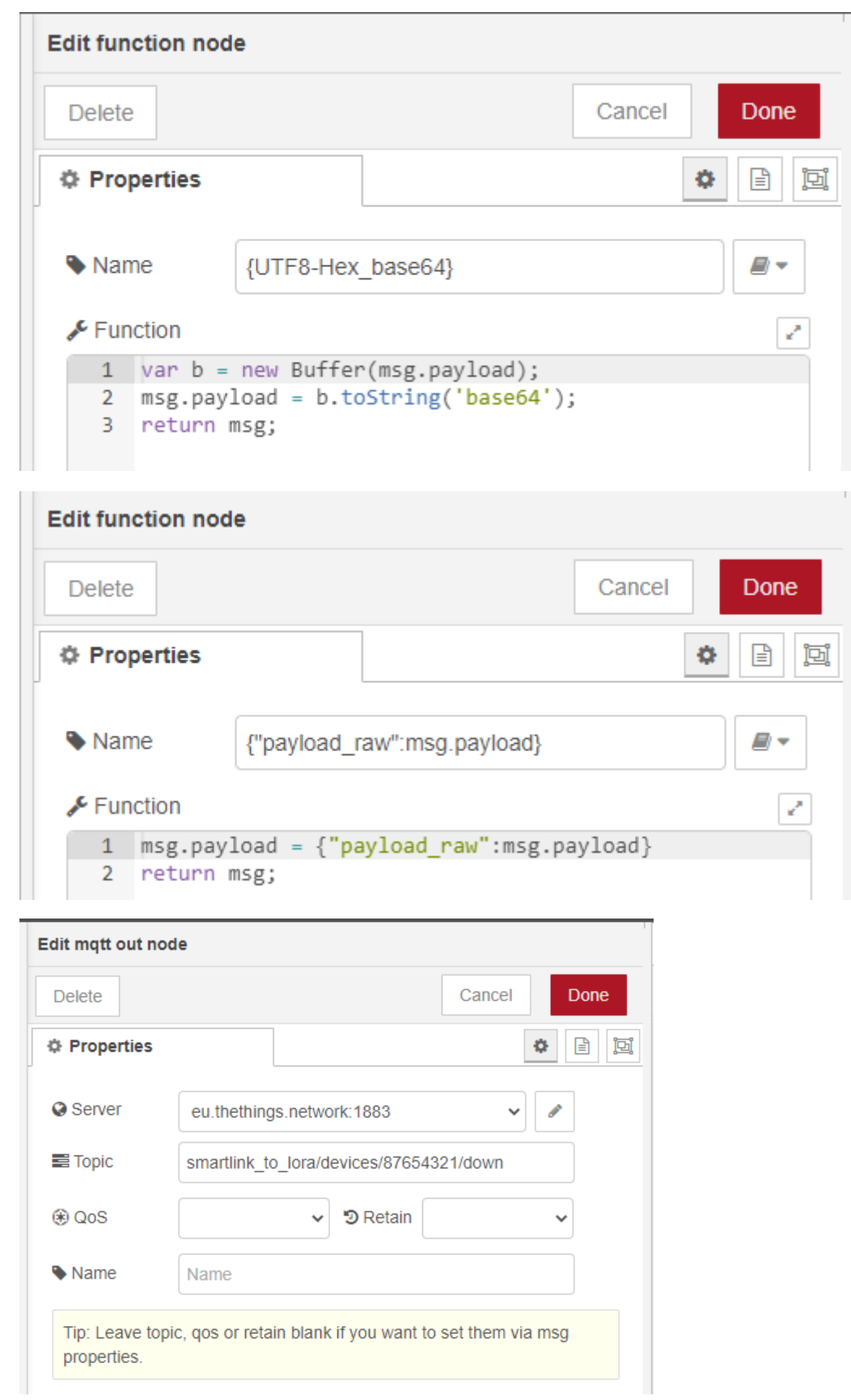

For the Close Flow just change 1 to 2 on the first node

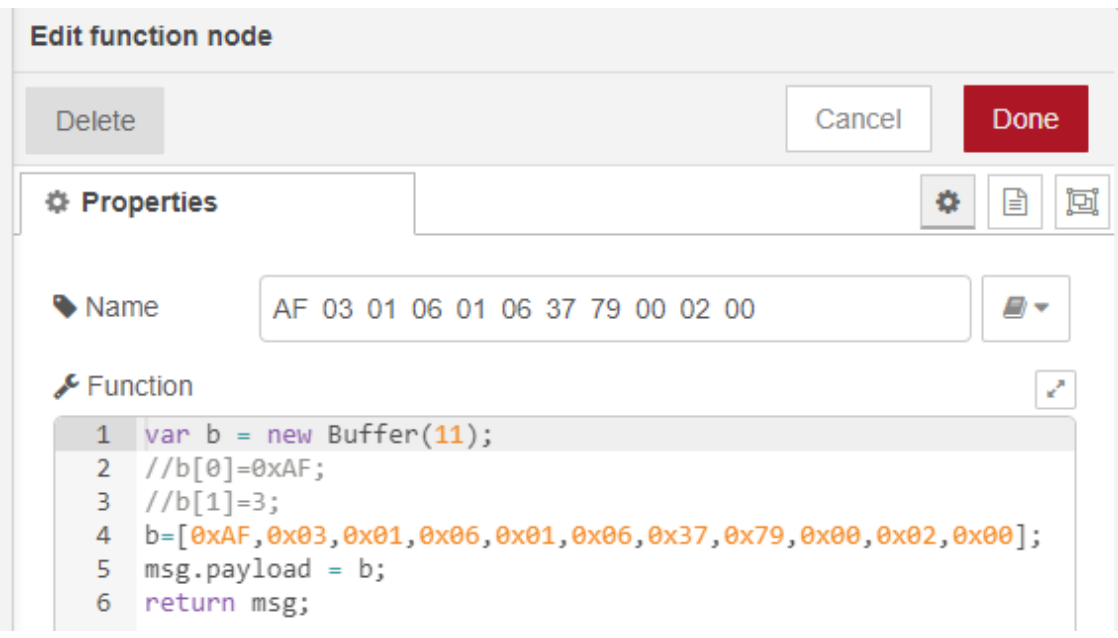

Now let's do it from Mobile Phone,

This is so easy with MQTT

# MOBILE PHONE

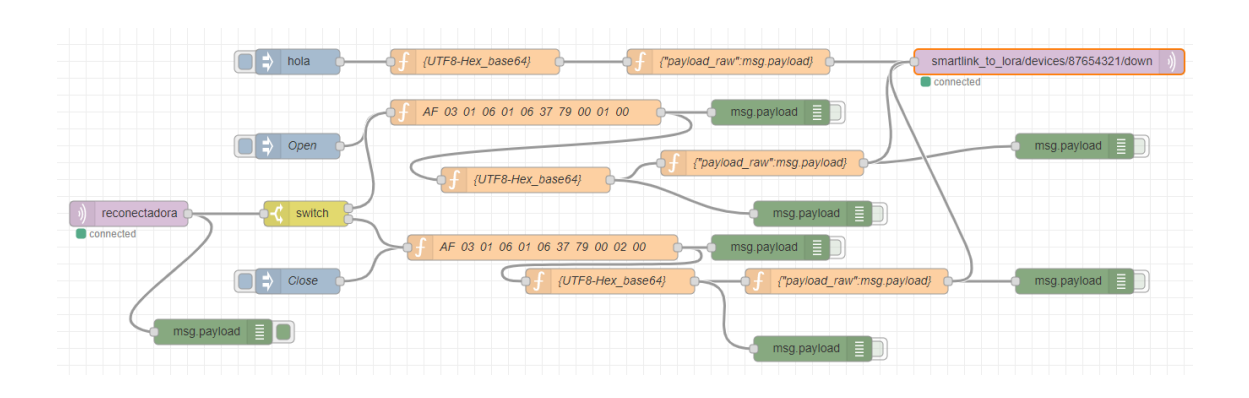

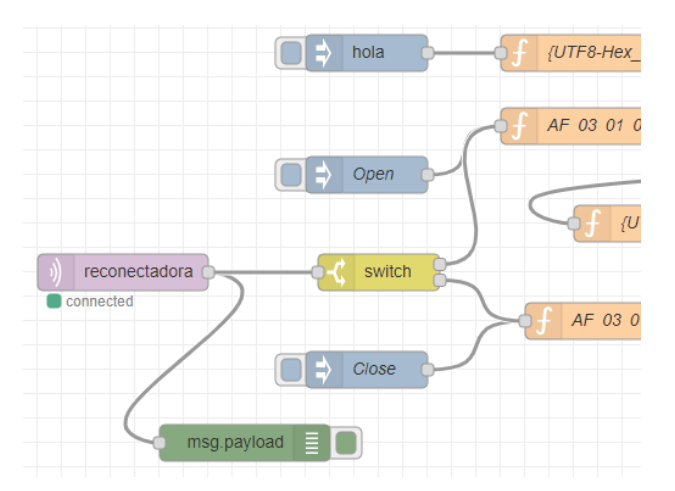

#### Just place a MQTT node to get the orders from the mobile pone IoT App

#### You can see the process on this video:

[https://www.youtube.com/watch?v=7UQAfYwKfhA&ab\\_channel=XavierFlorensaBerenguer](https://www.youtube.com/watch?v=7UQAfYwKfhA&ab_channel=XavierFlorensaBerenguer)

You can find the code here

<https://github.com/xavierflorensa/Schneider-SmartLink-to-LoRaWAN>

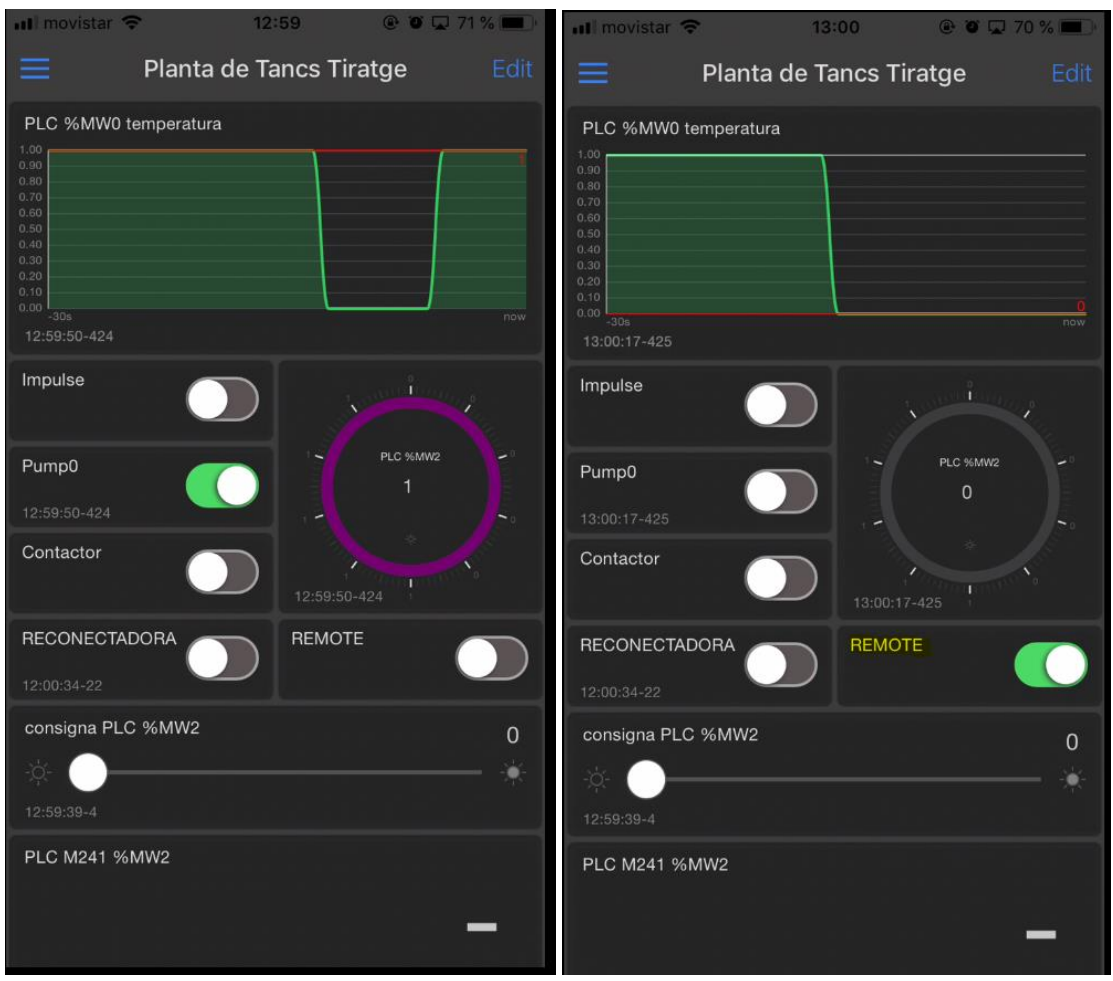

And this is how these new nodes are configured

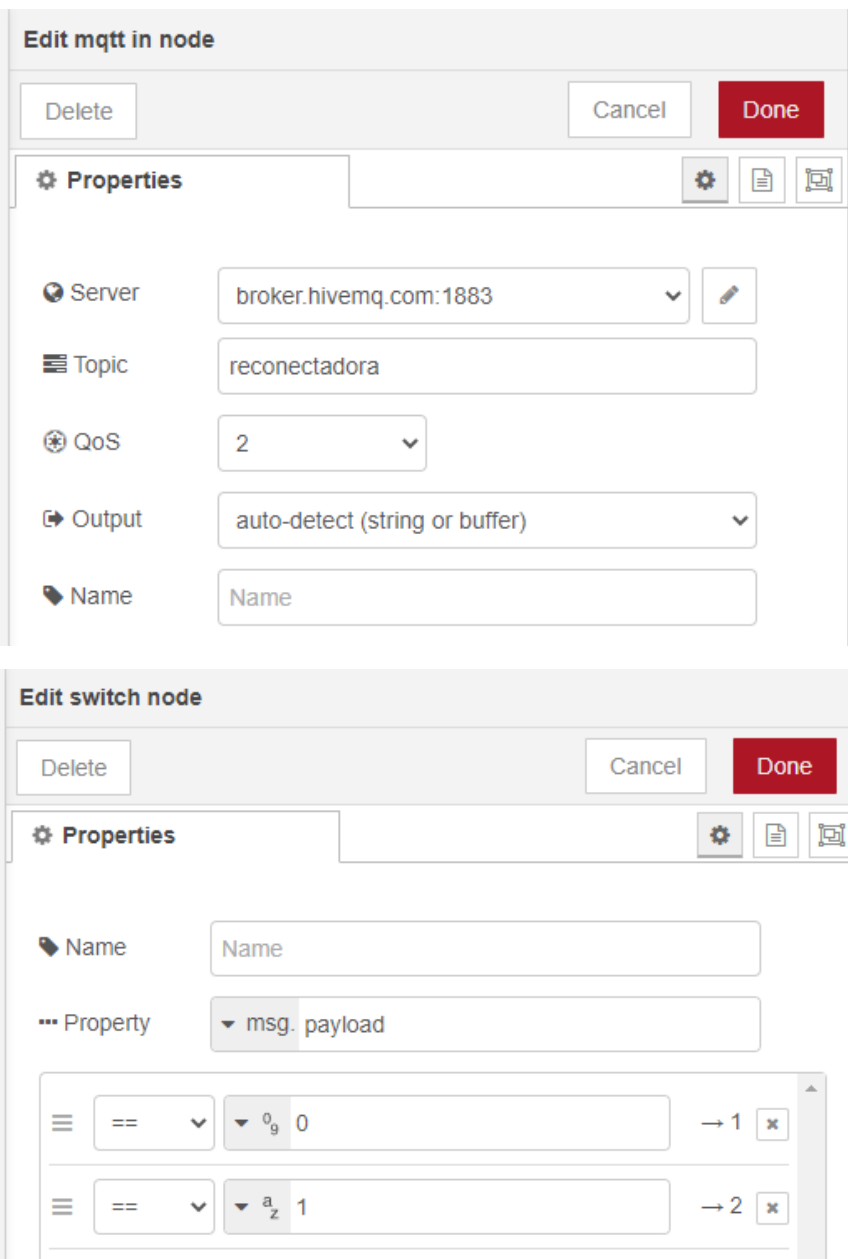

And that's all! Stay tuned